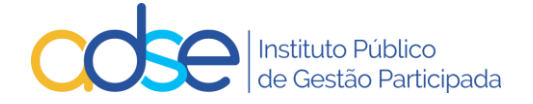

# **FATURAÇÃO ONLINE**

# **MANUAL DE UTILIZAÇÃO DA APLICAÇÃO FATURAÇÃO ONLINE NA ADSE-DIRETA**

# **REDE ADSE**

 $V.0.7 - 2021 - 08 - 30$ 

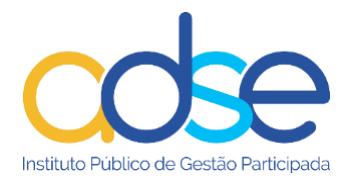

# Índice

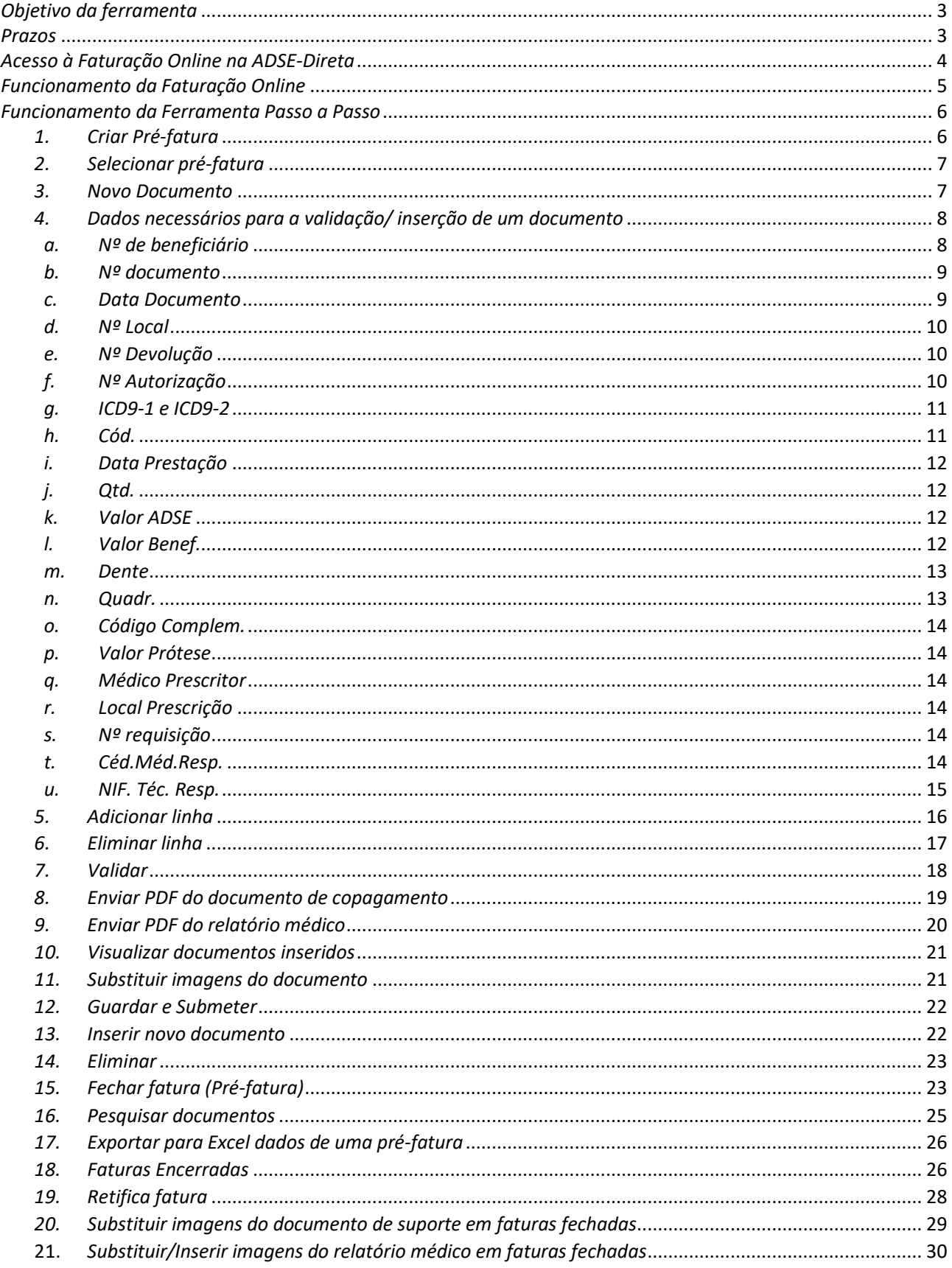

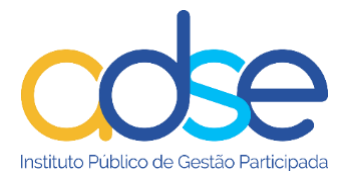

# <span id="page-2-0"></span>*Objetivo da ferramenta*

Esta ferramenta vai permitir ao prestador o registo imediato da faturação dos atos médicos prestados aos beneficiários da ADSE.

As validações dos atos e a elegibilidade do beneficiário são feitas em tempo real, o que evita rejeições dos documentos no momento do envio e ainda no momento da conferência da faturação (elegibilidade do beneficiário, limites, regras de faturação).

Com a adoção desta ferramenta online de validação e faturação, pretende-se dispensar a remessa em papel dos documentos de copagamento (fatura, faturas-recibo) e respetivos documentos de suporte (prescrições médicas, declarações, relatórios, etc.).

Também se dispensa o envio físico da fatura do prestador, sendo o mesmo substituído pelo envio em suporte digital.

No entanto, o prestador compromete-se a manter o suporte físico dos documentos, para verificação/auditoria por parte da ADSE.

A inserção de documentos através da plataforma da ADSE Direta estará disponível por omissão para quem não solicitou credenciais especiais para acesso aos serviços de integração aplicacional.

Poderá ser disponibilizada noutros casos, por solicitação expressa do prestador.

# <span id="page-2-1"></span>*Prazos*

A faturação dos atos médicos praticados com os respetivos suportes digitais (fatura de copagamento e prescrições) tem de ser inserida no limite, até sete dias após a data do ato médico praticado ou, no caso de um tratamento continuado, a partir da maior data de ato médico constante do documento.

O prazo tem sempre como referência a data dos atos médicos e não a data do documento de copagamento, a data do documento de copagamento não poderá ser anterior às datas de atos médicos nele constante.

O limite para registo conta-se em dias seguidos (D + 7 dias corridos/consecutivos).

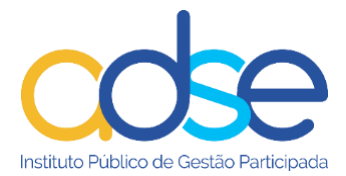

# <span id="page-3-0"></span>*Acesso à Faturação Online na ADSE-Direta*

#### Autenticação:

Para os prestadores que não vão faturar através da integração de serviços entre a aplicação informática do prestador e da ADSE a autenticação será a mesma que utilizam para aceder à ADSE Direta.

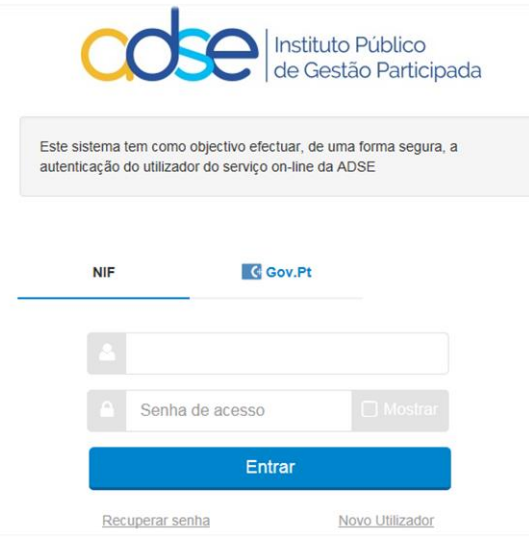

Para aceder à ferramenta, na ADSE Direta, no menu dos serviços disponíveis selecionar a opção "Faturação Online".

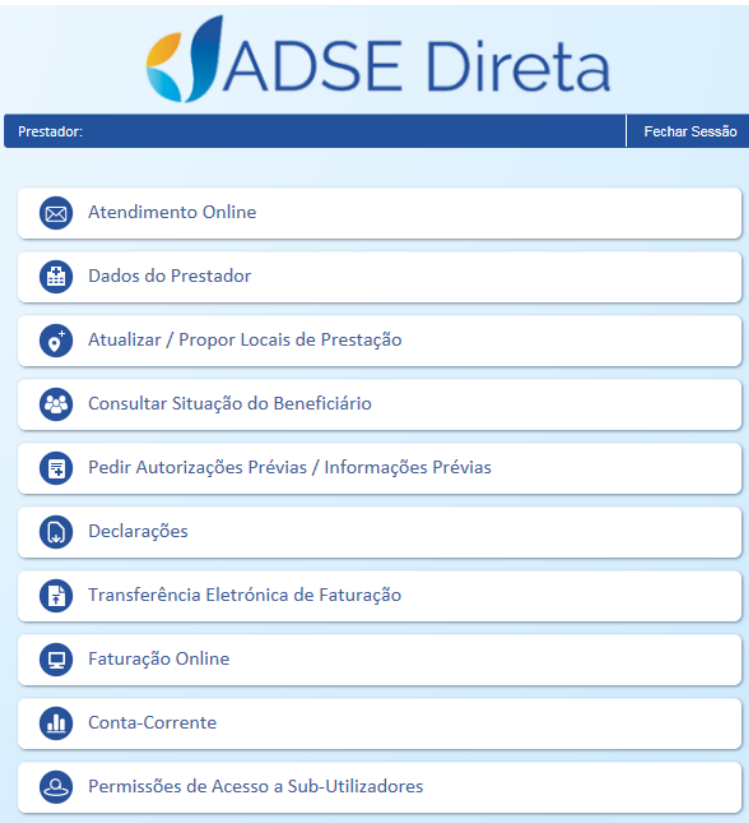

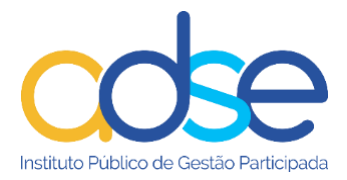

# <span id="page-4-0"></span>*Funcionamento da Faturação Online*

#### **Conceitos a registar antes de iniciar a faturação mensal**

- ✓ **Pré-fatura:** A pré-fatura é um arquivo provisório onde o prestador vai inserindo/registando os documentos de copagamento (fatura ou fatura/recibo) dos atos médicos realizados ao longo do mês. Além do registo do documento é solicitada também a imagem digital do documento e restantes documentos de suporte, tais como prescrições médicas e outros documentos aplicáveis consoante as regras em vigor.
- $\checkmark$  No final do mês, verificando o total registado e a faturar à ADSE, o prestador fecha a préfatura insere o número real fiscal de fatura contabilística, a data da fatura, e o suporte digital relativo a essa fatura.
- ✓ **Documento de copagamento:** Fatura ou fatura-recibo emitida ao beneficiário, relativa aos valores de copagamento aplicáveis de acordo com a convenção e tabelas em vigor.

#### **Qual o procedimento para faturar à ADSE?**

- 1. Antes da prestação do ato médico, ou antes da emissão do documento de copagamento, o prestador pode proceder à validação do beneficiário e do ato ou atos médicos a faturar.
- 2. Caso haja problemas no registo dos mesmos ou na elegibilidade do beneficiário, os erros devem ser suprimidos antes do registo/inserção do documento e emissão do documento de copagamento.
- 3. Não havendo erros de validação, e após a prestação do ato médico, o prestador emite ao beneficiário o documento relativo ao copagamento (fatura ou fatura/recibo);
- 4. O beneficiário deve assinar o documento de copagamento (fatura ou fatura/recibo). A assinatura pode ser manual ou com recurso a um *"signature pad".* Se o prestador, no seu sistema de admissão, utilizar a leitura do Cartão de Cidadão ou a Chave Móvel Digital prescinde-se assim, da assinatura do beneficiário no documento de copagamento, desde que nele conste essa indicação. (Pe. *"Admissão efetuada com CC ou CMD em xx (data), às xx (horas) "*);
- 5. O prestador deve então inserir na plataforma *Faturação Online* o detalhe do documento e dos atos médicos praticados, de acordo com o formulário disponível e anexar asimagens em formato PDF do documento de copagamento e respetivos documentos de suporte *(nos casos em que se aplique).* O PDF é apenas um documento, mas poderá ter várias páginas.

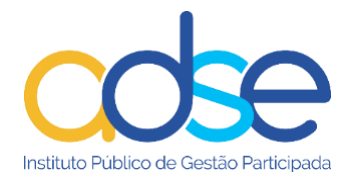

- 6. O registo do documento e atos médicos realizados e as respetivas imagens podem ser inseridos *no limite até 7 (sete) dias* após a data do último ato médico constante do documento de copagamento. *Os 7 (sete) dias são corridos/consecutivos. (D + 7 dias).*
- 7. Embora o prazo para inserir os documentos seja de 7 dias não devem aguardar pelo fim do prazo para registo da faturação, sempre que possível, deverá ser inserido na hora ou até ao final do dia.

É de todo o interesse que insiram os documentos o mais cedo possível após a validação e a emissão do documento de copagamento, pois as condições de elegibilidade poderão alterar no prazo disponível e para o caso de deteção de alguma anomalia, a mesma poder ser retificada.

# <span id="page-5-0"></span>*Funcionamento da Ferramenta Passo a Passo*

# <span id="page-5-1"></span>*1. Criar Pré-fatura*

Para a inserção dos documentos, caso ainda não tenha sido criada a pré-fatura, deve ser indicado um nº de pré-fatura próprio. A pré-fatura será gerada automaticamente com o nº ou nome que o utilizador indicar. Por omissão o sistema tem uma pré-fatura já criada, a PreFat01, que também pode ser utilizada para validação ou inserção de documentos, a opção é sempre do utilizador.

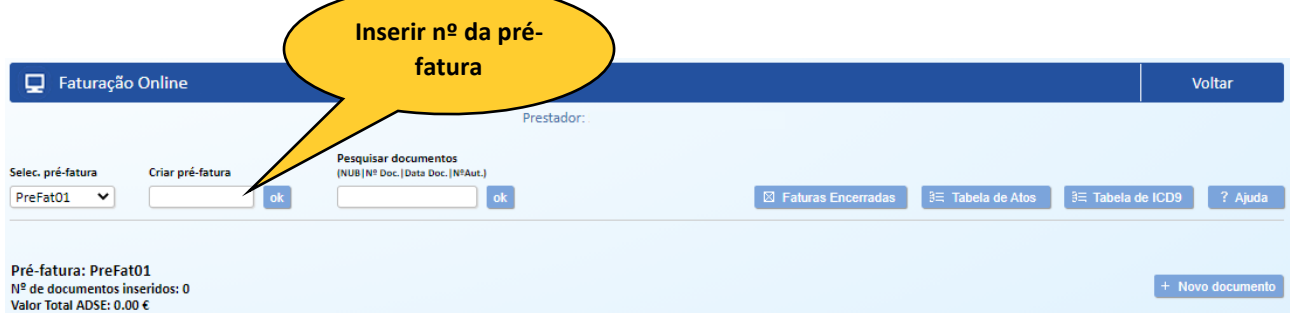

- $\checkmark$  A pré-fatura é um número ou nome provisório, que corresponde ao arquivo onde o prestador vai inserindo os documentos da atividade do mês. Uma pré-fatura com documentos inseridos, vai dar origem a uma fatura contabilística no final do mês.
- ✓ No final do mês verificando o Valor Total ADSE (valor a faturar à ADSE) o prestador emite a sua própria fatura pelo exato valor apurado e procede ao fecho da pré-fatura, vai indicar o número de fatura contabilística/fiscal do prestador, a data da emissão da mesma e anexa a imagem digital da sua fatura.

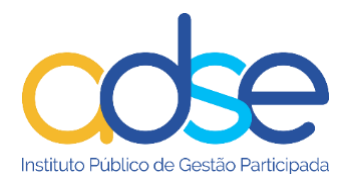

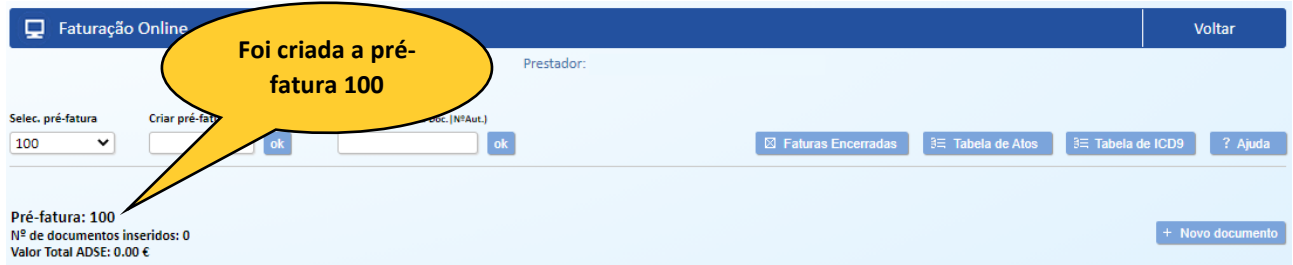

 $\checkmark$  O prestador pode ter várias pré-faturas abertas em simultâneo, mas só o deverá fazer se efetivamente pretender emitir mais do que uma fatura contabilística/fiscal mensal, caso contrário para uma gestão mais simplificada, não se aconselha a abertura de mais do que uma pré-fatura por mês.

*Tenha sempre em atenção que caso crie a pré-fatura e insira documentos na mesma, irá corresponder uma fatura contabilística a emitir pelo prestador no final do mês.*

#### <span id="page-6-0"></span>*2. Selecionar pré-fatura*

Se o prestador tiver mais que uma pré-fatura aberta deverá selecionar a pré-fatura na qual pretende inserir o documento. Nas situações normais só deverá ter uma pré-fatura aberta por mês.

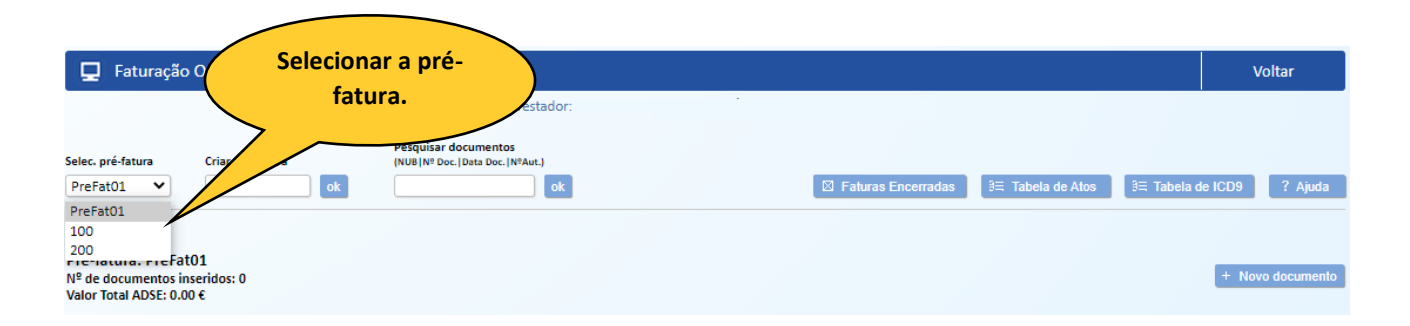

#### <span id="page-6-1"></span>*3. Novo Documento*

Por novo documento entende-se a fatura ou fatura/recibo do copagamento emitida ou a emitir a um beneficiário.

- $\checkmark$  Para validar ou inserir um documento premir o botão "Novo documento".
- ✓ Pode-se utilizar a opção Novo documento para validar o beneficiário e os atos médicos a executar antes da realização dos mesmos, ou antes da emissão do documento de copagamento, para assegurar que não existe qualquer inconformidade na elegibilidade ou na faturação.

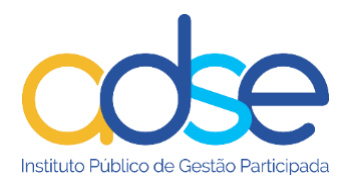

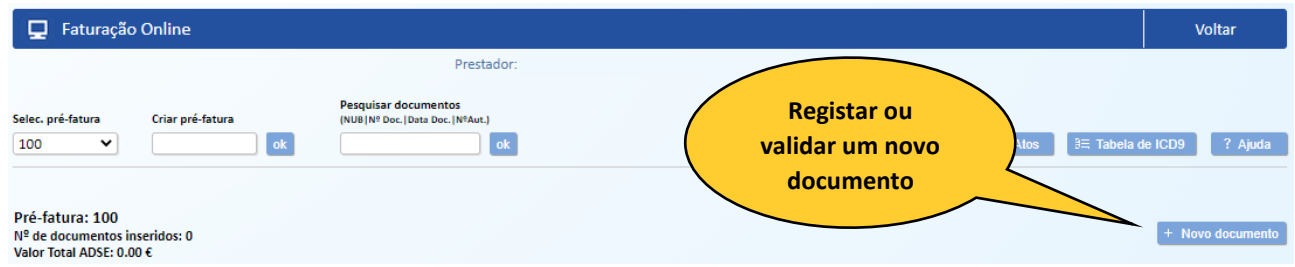

#### <span id="page-7-0"></span>*4. Dados necessários para a validação/ inserção de um documento*

#### *a. Nº de beneficiário*

<span id="page-7-1"></span>Inserir o nº de beneficiário sem siglas (letras), se correto devolve o nome.

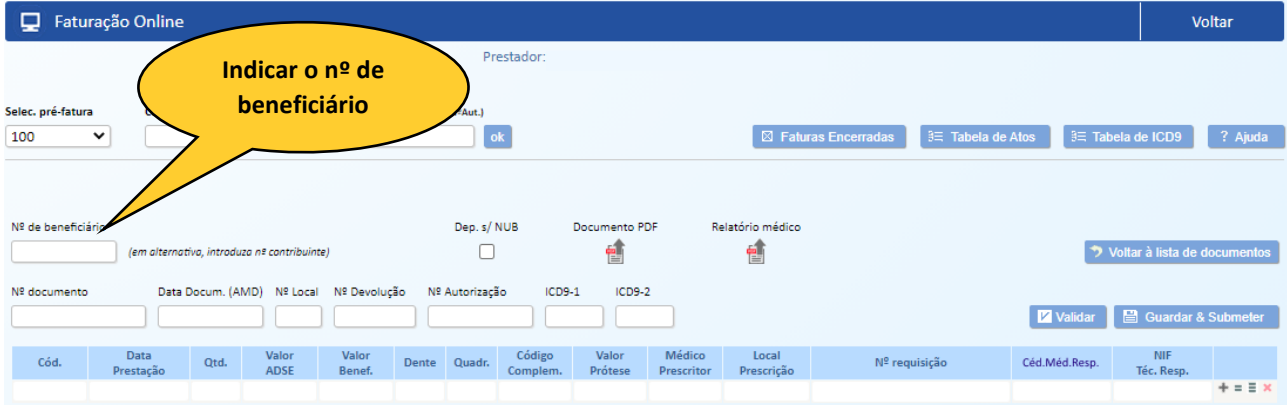

Se estiver incorreto, devolve a mensagem "Nº de Beneficiário Inexistente".

Se o ato médico for praticado a um dependente com menos de 3 meses e que ainda não tenha sido inscrito como beneficiário na ADSE:

O campo NUB deverá ser preenchido com o NUB do progenitor e marcar a opção/caixa "Dep. s/NUB".

Na documentação de suporte para além do documento de copagamento deverão remeter cópia da certidão de nascimento.

O documento de copagamento é emitido em nome do dependente, assinado pelo titular.

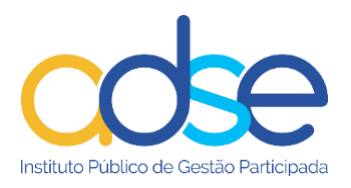

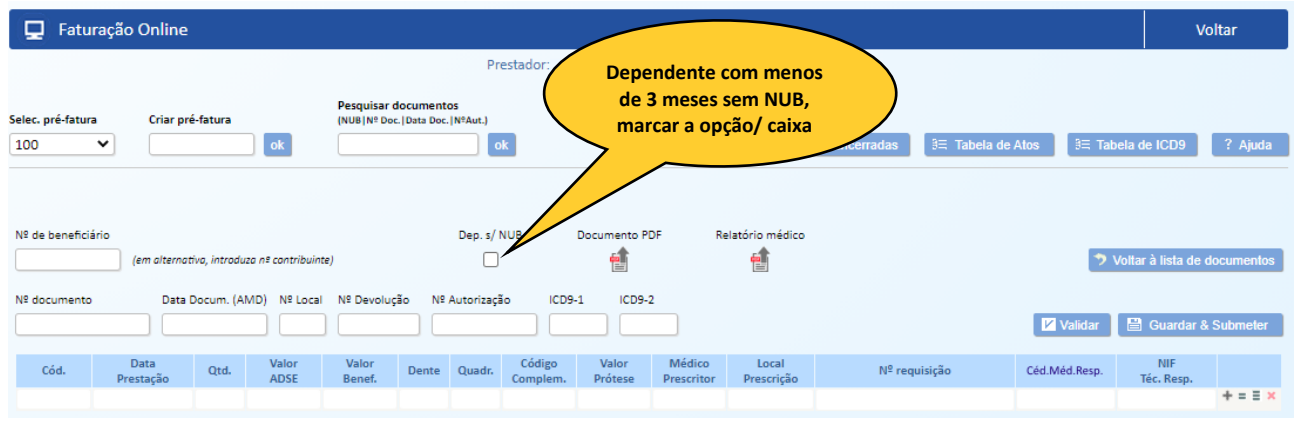

#### *b. Nº documento*

<span id="page-8-0"></span>*Para fazer a validação prévia, não é requerido o seu preenchimento.*

Em caso de inserção do documento, após emissão do documento de copagamento, inserir o nº da fatura ou fatura/recibo contabilística emitida ao beneficiário.

O nº da fatura ou fatura-recibo do copagamento introduzido, deve ser precisamente igual ao que consta das imagens no documento a anexar em PDF.

 $\checkmark$  Deve ter em atenção os espaços, barras ou quaisquer caracteres. Por exemplo se a fatura tem o número FT2021/01234 deve ser inserido tal e qual.

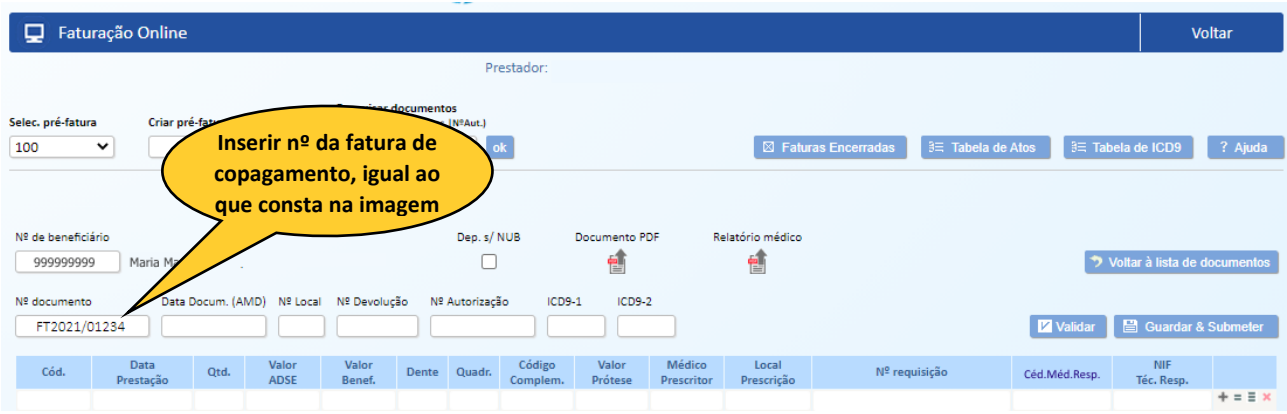

Quando no documento de copagamento não há nenhum ato com copagamento, deverá ser emitida uma declaração *numerada* com a descrição dos atos e a mesma é assinada pelo beneficiário.

#### *c. Data Documento*

<span id="page-8-1"></span>Data da fatura ou fatura/recibo emitida ou a emitir ao beneficiário. Por defeito é preenchida com a data do dia, mas pode ser alterada.

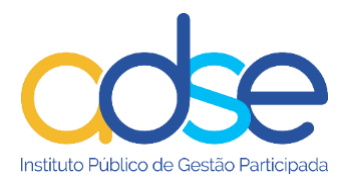

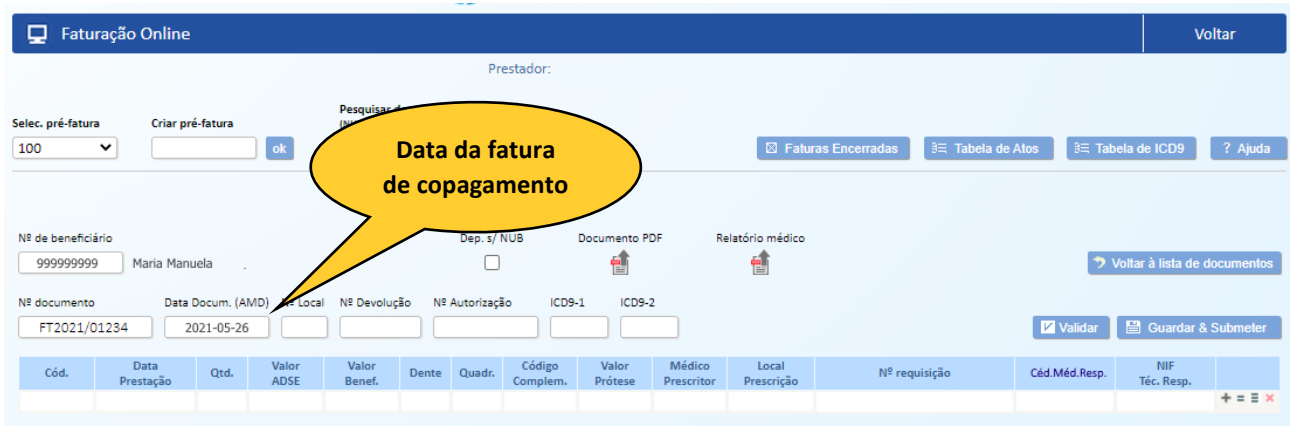

#### *d. Nº Local*

<span id="page-9-0"></span>Número do local de prestação onde foi ou vai ser prestado o ato médico.

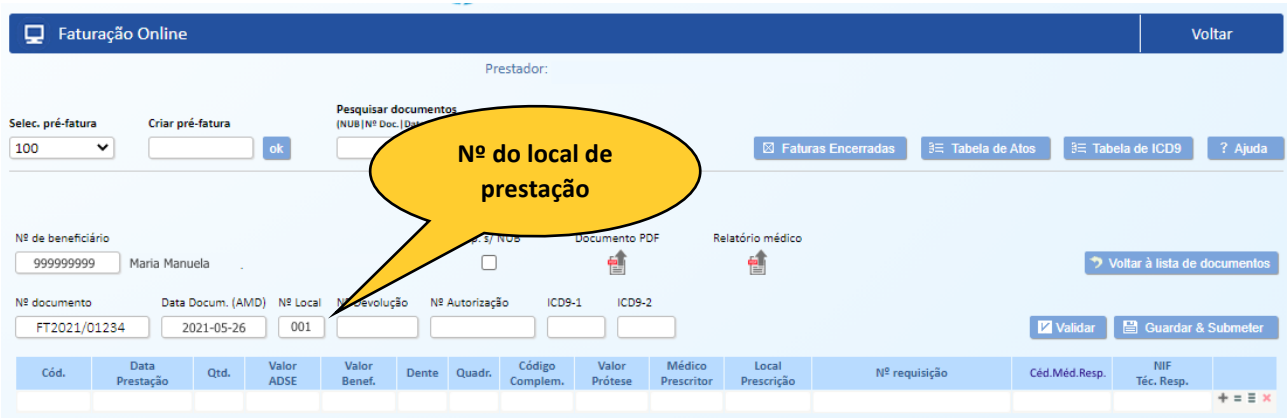

Pode consultar o nº do local de prestação, ou locais de prestação autorizados na opção Tabela de Atos.

#### *e. Nº Devolução*

<span id="page-9-1"></span>Este campo só deve ser preenchido caso o documento tenha sido alvo de uma "devolução" prévia, preencher com o número de devolução que foi atribuído pela ADSE para o documento de copagamento em apreço.

A atribuição deste número permite ao Prestador proceder ao reenvio da faturação (com prazo de 90 dias, após a "devolução").

Em circunstâncias normais, não preencher o campo.

# *f. Nº Autorização*

<span id="page-9-2"></span>Sempre que nos termos das tabelas seja exigido qualquer mecanismo de registo de informação clínica ou de autorização prévia o Prestador deverá preencher o respetivo formulário na ADSE Direta e inserir neste campo o nº de informação/autorização gerado pela ADSE.

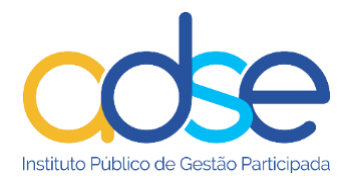

# *g. ICD9-1 e ICD9-2*

<span id="page-10-0"></span>Deve ser preenchido com o/os ICD9 principal/principais que levaram à realização dos atos médicos. É obrigatório o preenchimento para atos de cirurgia, internamento, radioncologia, quimioterapia e atos terapêuticos de medicina, de acordo com a tabela de preços e regras do regime convencionado. Pode consultar os ICD9 na opção Tabela de ICD9.

# *h. Cód.*

<span id="page-10-1"></span>No campo Cód. deve inserir o código do ato médico.

Caso necessite pode consultar os códigos que estão convencionados, por local de prestação, premindo o botão "Tabela de Atos"

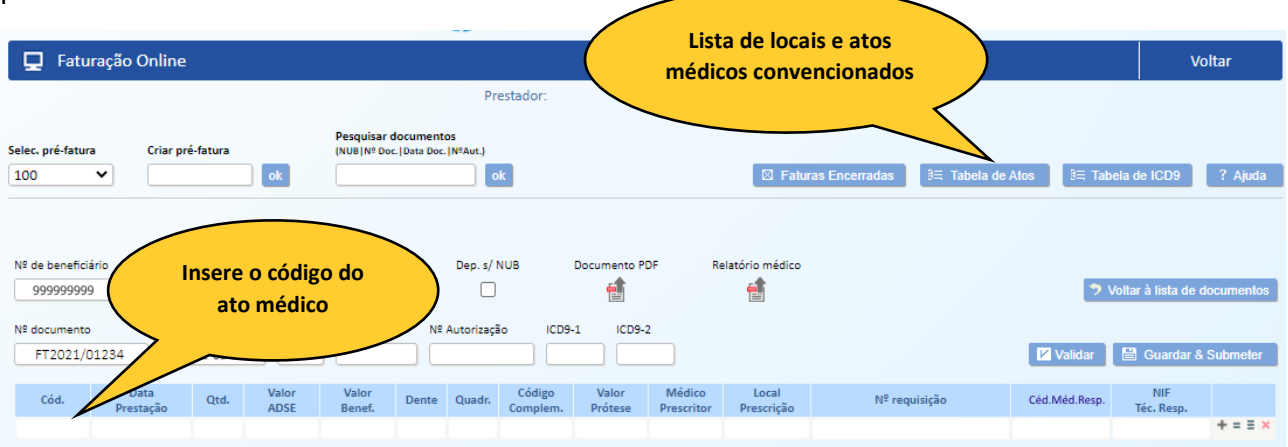

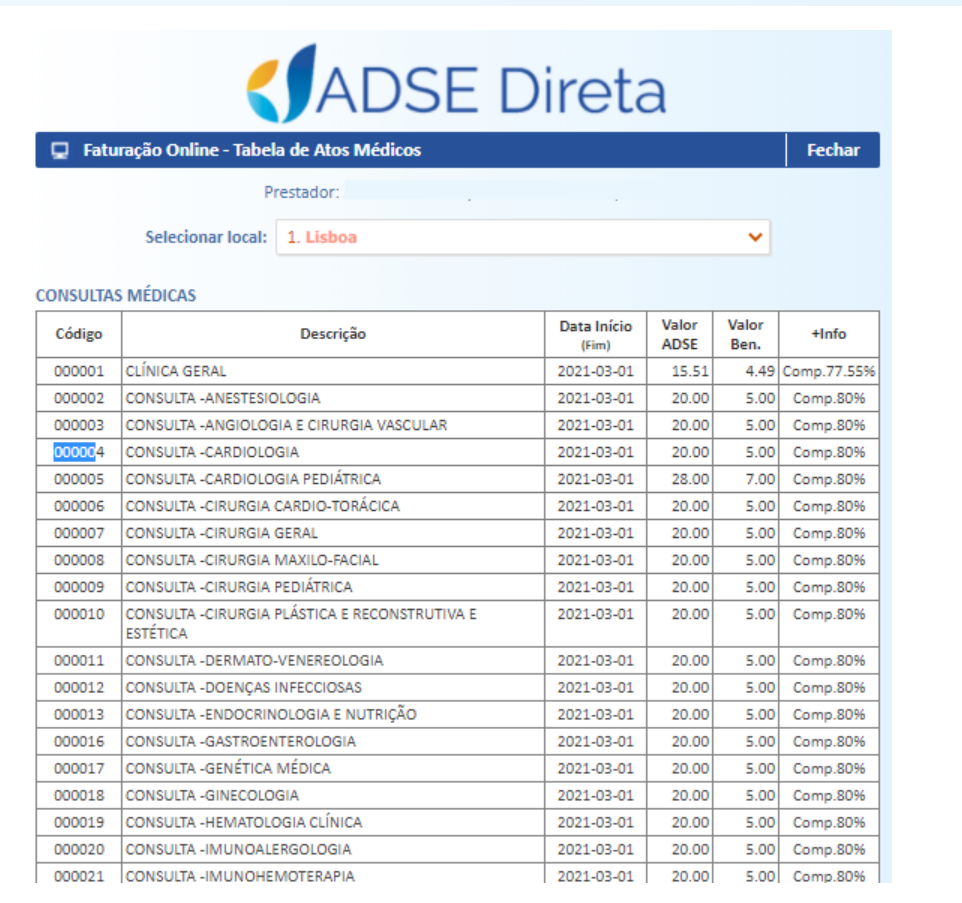

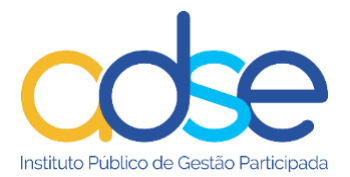

Para facilitar o preenchimento da informação alguns campos do formulário são pré-preenchidos automaticamente quando preencher o código do ato médico, tais como a Data Prestação, com a data do dia, a Qtd=1, Valor ADSE (valor de tabela) e Valor Benef. (valor de tabela). Os campos são pré-preenchidos, mas podem ser alterados.

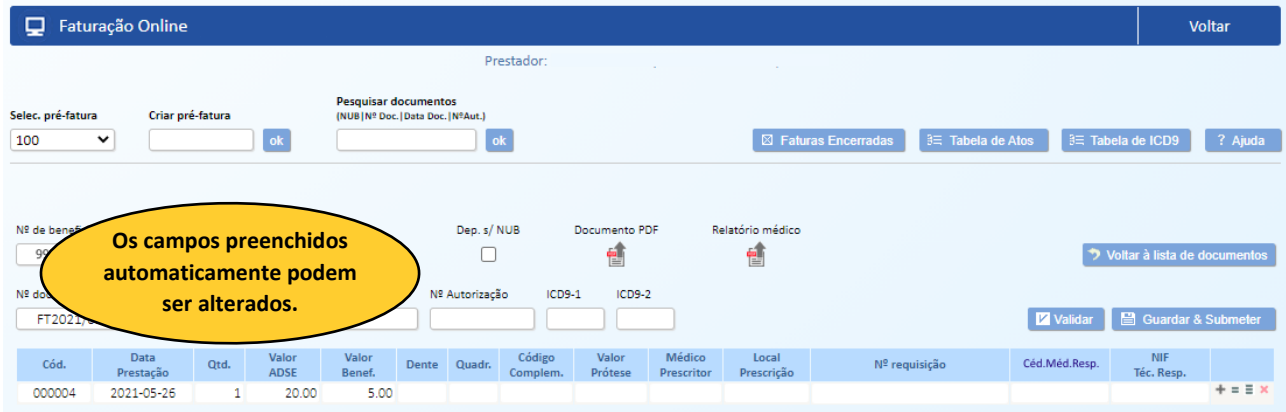

# *i. Data Prestação*

<span id="page-11-0"></span>Data da prestação do ato médico. O campo é preenchido automaticamente com a data do dia. Se o ato foi prestado noutra data, deverá proceder à alteração.

Os documentos de copagamento com as imagens têm que ser inseridos/faturados no limite, até 7 dias após a data de ato médico mais recente constante do documento.

# *j. Qtd.*

<span id="page-11-1"></span>Quantidade do ato praticado, do mesmo código e na mesma data. Por defeito é preenchido com 1, mas pode ser alterado.

#### *k. Valor ADSE*

<span id="page-11-2"></span>Valor a pagar pela ADSE ao prestador de acordo com o estabelecido na Tabela e Convenção.

#### *l. Valor Benef.*

<span id="page-11-3"></span>Valor do copagamento a pagar pelo beneficiário ao prestador acordo com o estabelecido na Tabela e Convenção.

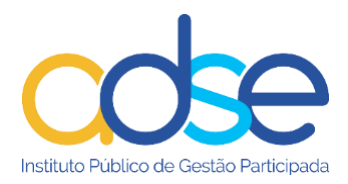

#### *m. Dente*

<span id="page-12-0"></span>Identificação do número do dente (a preencher pelos Prestadores com convenção na Tabela de Medicina Dentária e Tabela de Próteses Estomatológicas), sendo obrigatório o preenchimento quando utilizados os códigos identificados de acordo com as regras das tabelas em vigor.

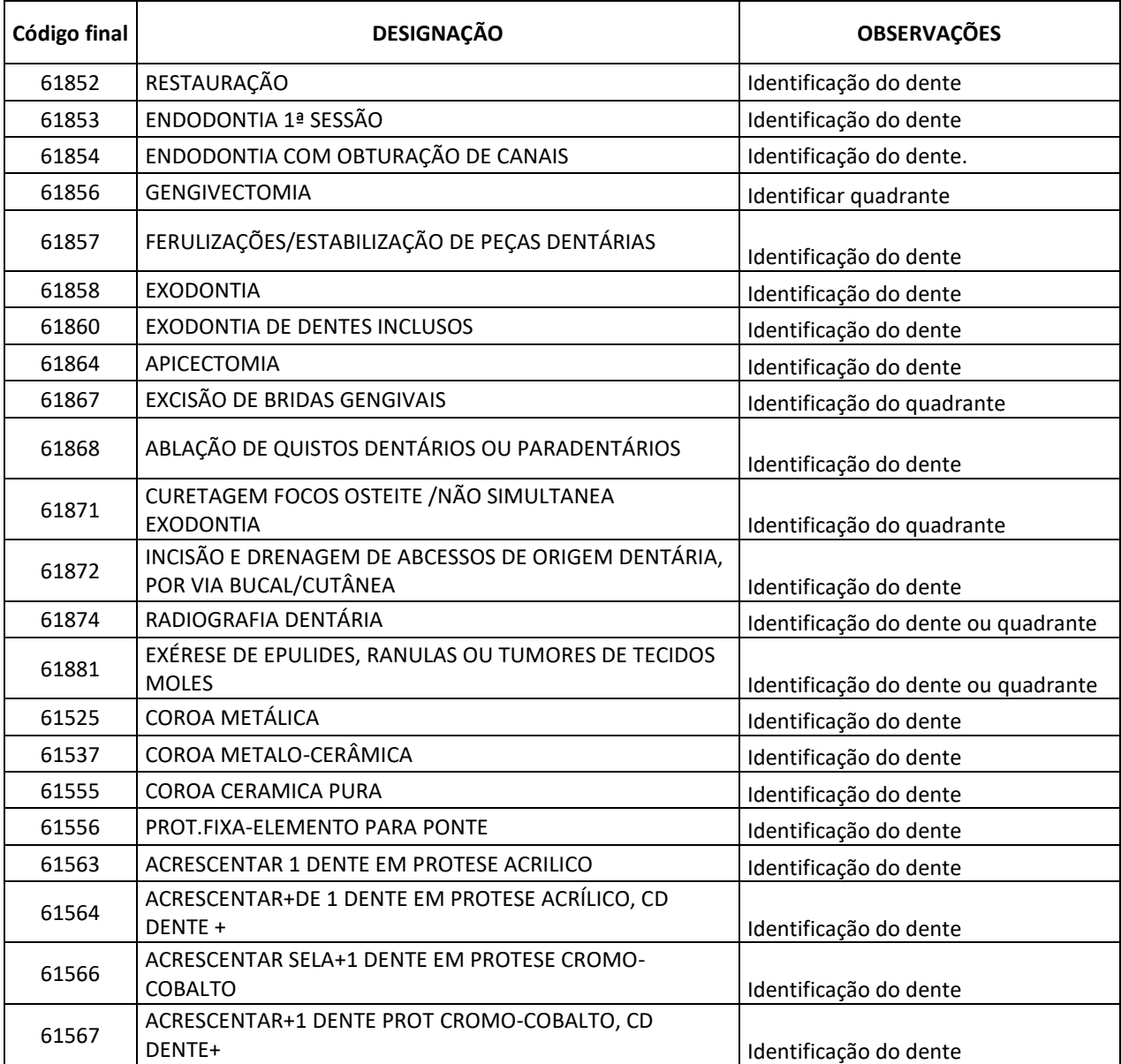

#### *n. Quadr.*

<span id="page-12-1"></span>Identificação do quadrante (a preencher pelos Prestadores com convenção na Tabela de Medicina Dentária e Tabela de Próteses Estomatológicas), sendo obrigatório o preenchimento quando utilizados os códigos identificados de acordo com as regras das tabelas em vigor.

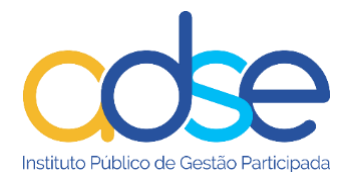

# *o. Código Complem.*

<span id="page-13-0"></span>É obrigatória a indicação do código complementar, para os atos médicos de acordo com as regras das tabelas em vigor, tais como, próteses (CDM) e Medicamentos (CHNM).

#### *p. Valor Prótese*

<span id="page-13-1"></span>Preencher com o valor de aquisição da prótese intraoperatória.

#### *q. Médico Prescritor*

<span id="page-13-2"></span>Código da ordem dos médicos do Médico Prescritor. Valores possíveis:

M00001 a M99999 D00001 a D99999 O00001 a O99999

#### *r. Local Prescrição*

<span id="page-13-3"></span>Código do local onde foi gerada a prescrição. Valores possíveis:

U000001 a U9999999

#### *s. Nº requisição*

<span id="page-13-4"></span>Número de requisição do SNS.

NOTA: Os campos Médico Prescritor, Nº requisição e Local Prescrição são de preenchimento obrigatório quando a prescrição/requisição (eletrónica) ou receita médica tenha sido emitida nas instituições que integram o Serviço Nacional de Saúde, ou nos postos de empresa ou IPSS com os quais as ARS tenham estabelecido acordo de prestação de serviços.

Nas situações excecionais de requisições manuais, emitidas por aquelas mesmas entidades, o preenchimento é obrigatório apenas para dois dos campos previstos ("Local Prescrição" e "Médico Prescritor"). Não é requerido o preenchimento do Nº requisição e Local Prescrição, para as prescrições privadas.

Só se aceitam requisições do SNS até à entrada em vigor da nova tabela.

#### *t. Céd.Méd.Resp.*

<span id="page-13-5"></span>Cédula do Médico Responsável pela execução do ato médico. Código da ordem dos médicos do Médico Responsável. Valores possíveis:

M00001 a M99999 D00001 a D99999 O00001 a O99999

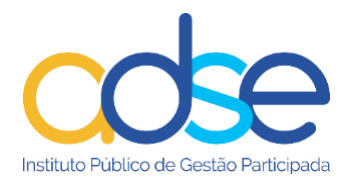

#### *u. NIF. Téc. Resp.*

<span id="page-14-0"></span>Número de identificação fiscal (NIF / NIPC) do Técnico Responsável pela execução do ato médico. Obrigatório o preenchimento quando utilizados os códigos identificados de acordo com as regras das tabelas em vigor.

Os Prestadores têm de indicar o número da cédula profissional do médico responsável pela execução do ato/cuidado de saúde, número da cédula profissional do respetivo prescritor e para o técnico responsável indicar o número de identificação fiscal. Esta regra entra em vigor a 1 de setembro de 2021, de acordo com a seguinte tabela:

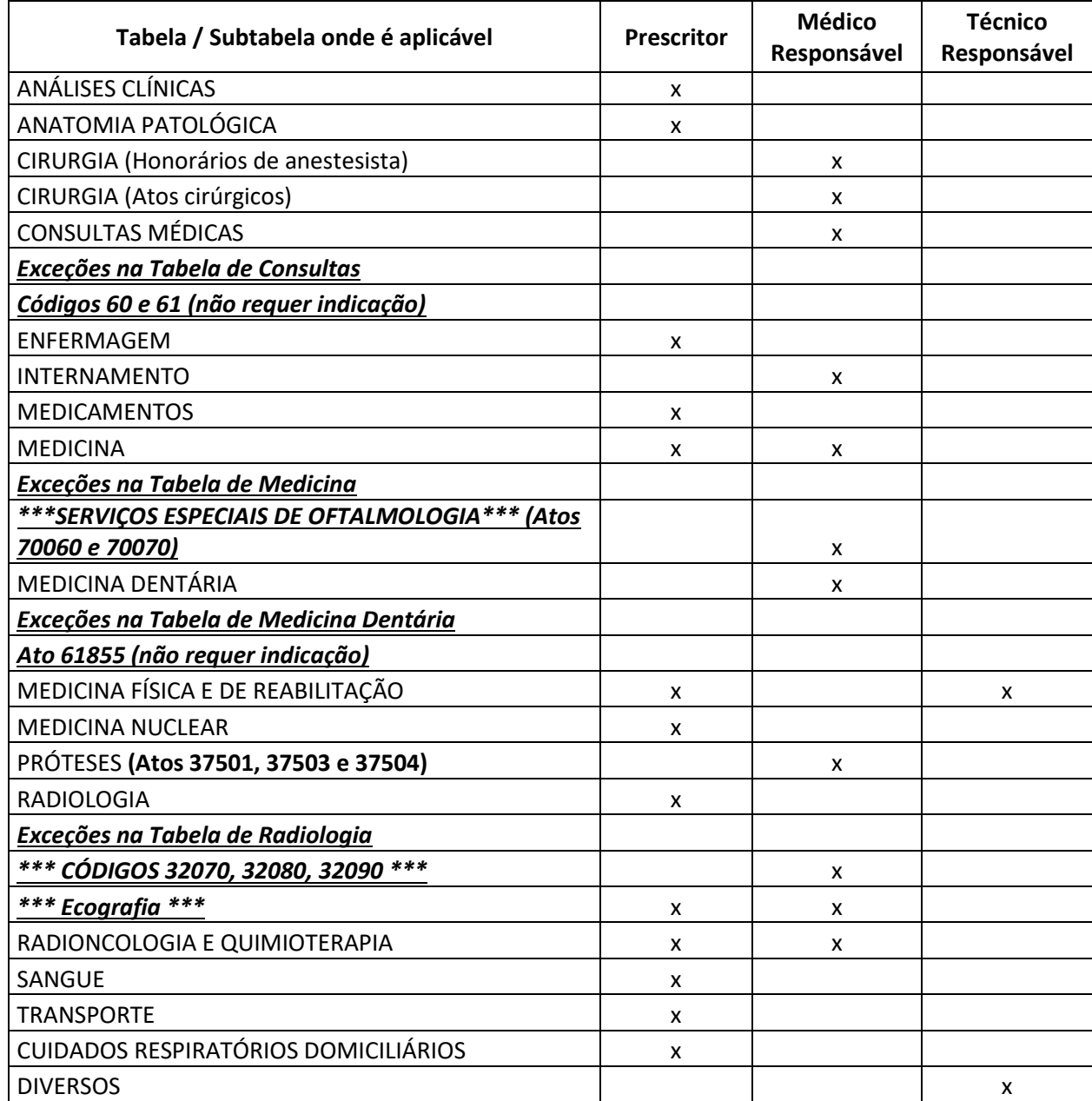

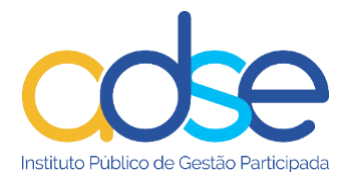

#### <span id="page-15-0"></span>*5. Adicionar linha*

#### Permite inserir outro ato médico no mesmo documento.

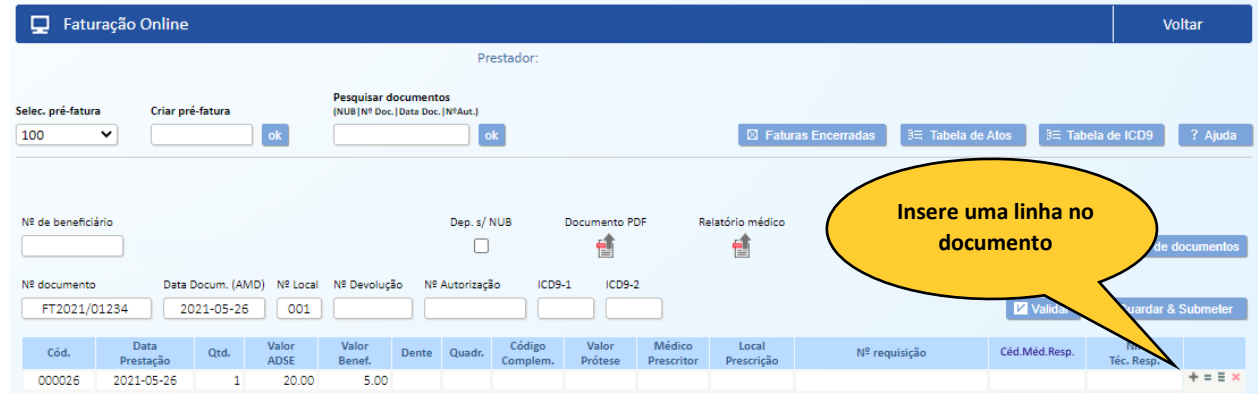

Insira tantas linhas quantos os atos médicos prestados.

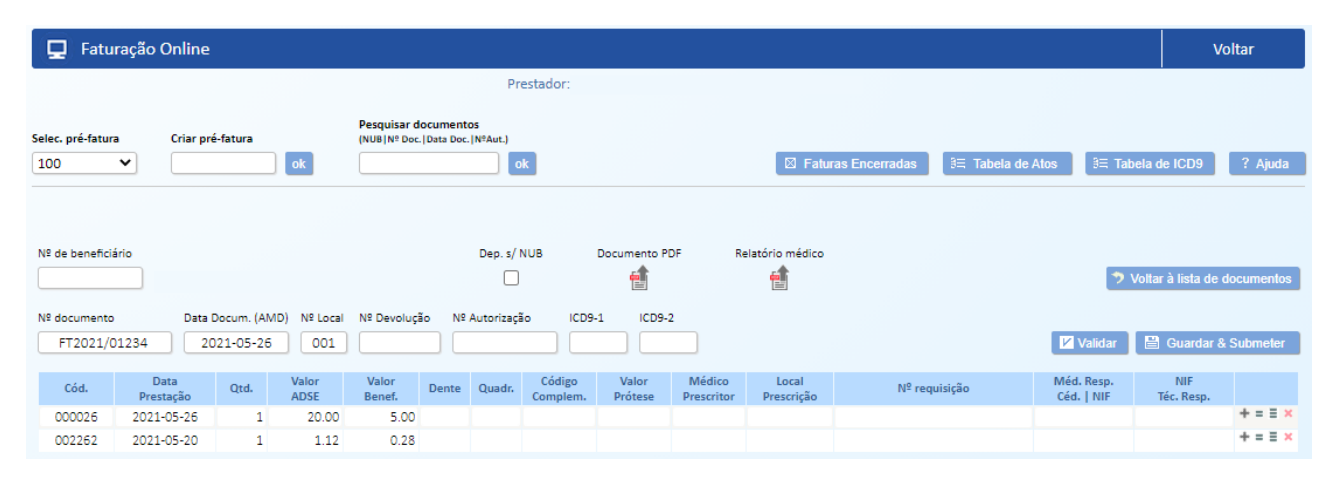

Se quiser duplicar a linha corrente (assumindo a data atual) clique no símbolo = Para duplicar um conjunto de linhas com a mesma data, prima em ... Neste caso, a data assumida será a maior do documento, incrementada de um dia.

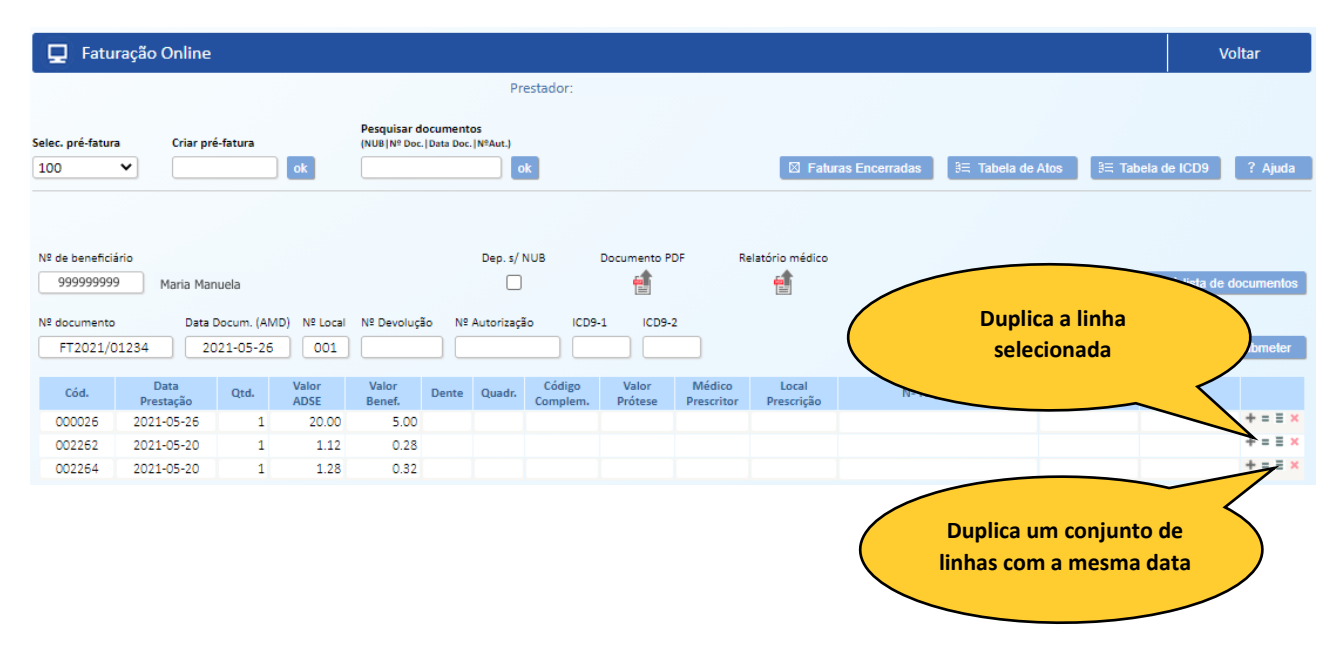

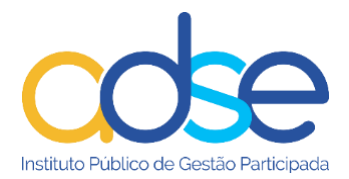

#### Neste caso duplicou a 2ª linha (código 2262)

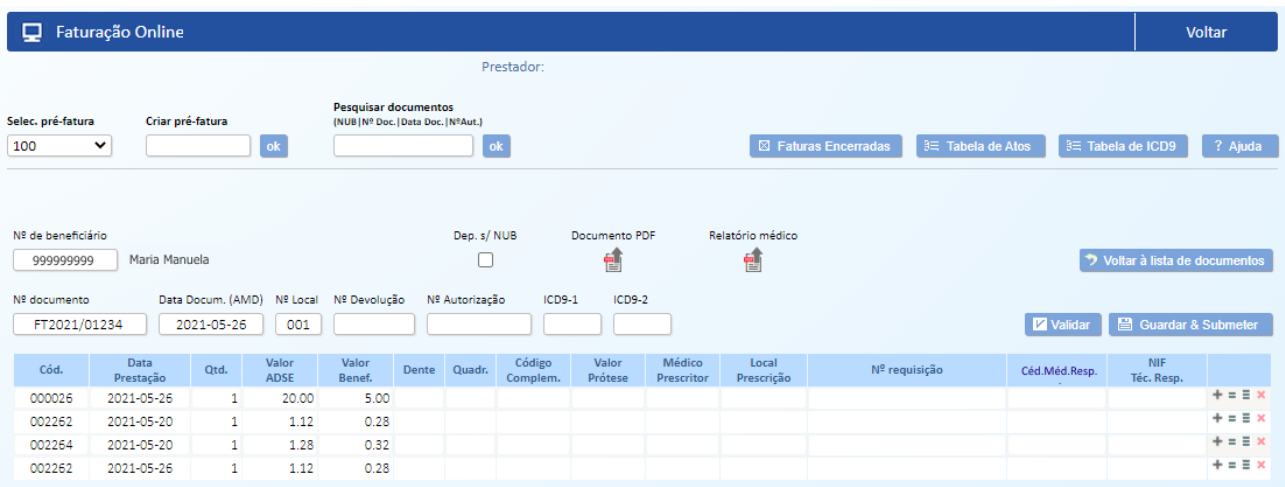

# Neste caso duplicou as 2 linhas com atos médicos praticados na mesma data

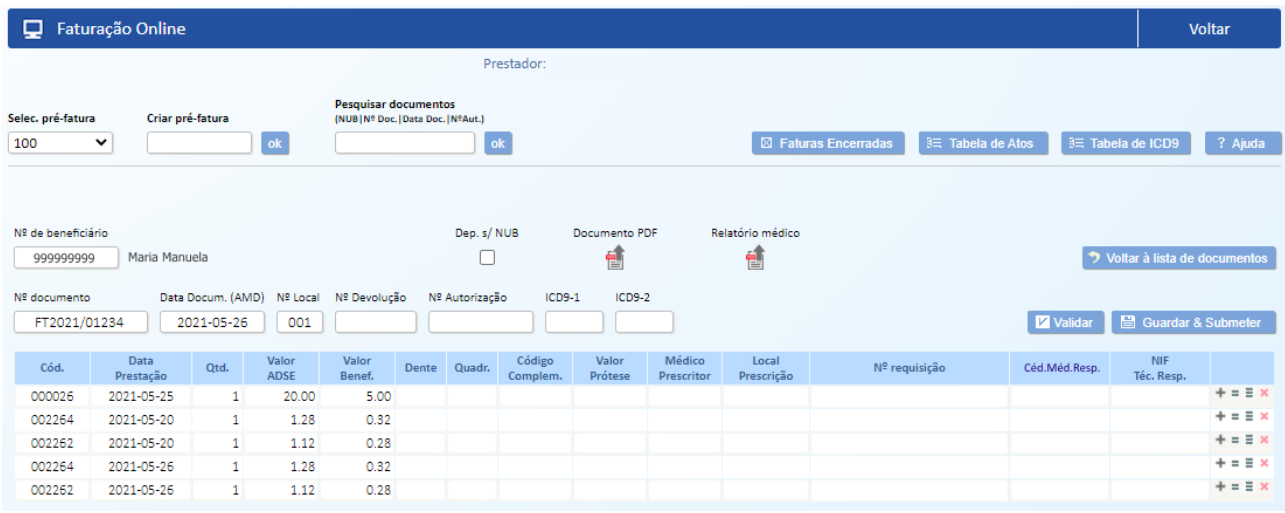

# <span id="page-16-0"></span>*6. Eliminar linha*

Permite apagar o ato médico inserido.

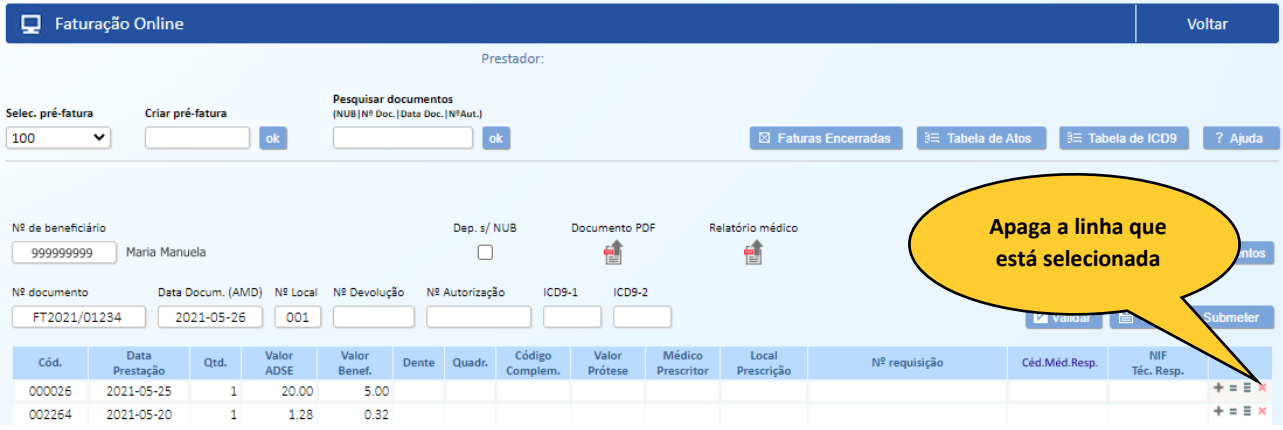

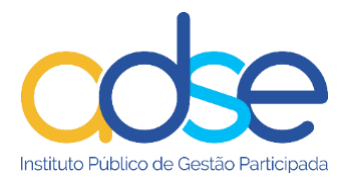

#### <span id="page-17-0"></span>*7. Validar*

Pode proceder à validação do conjunto dos atos médicos inseridos para determinado beneficiário em determinada data, previamente à execução dos atos médicos ou previamente à emissão do documento de copagamento, para garantir a elegibilidade do beneficiário à data e a correta faturação de um conjunto de atos médicos, em termos de regras de faturação e limites de quantidade, nas situações aplicáveis.

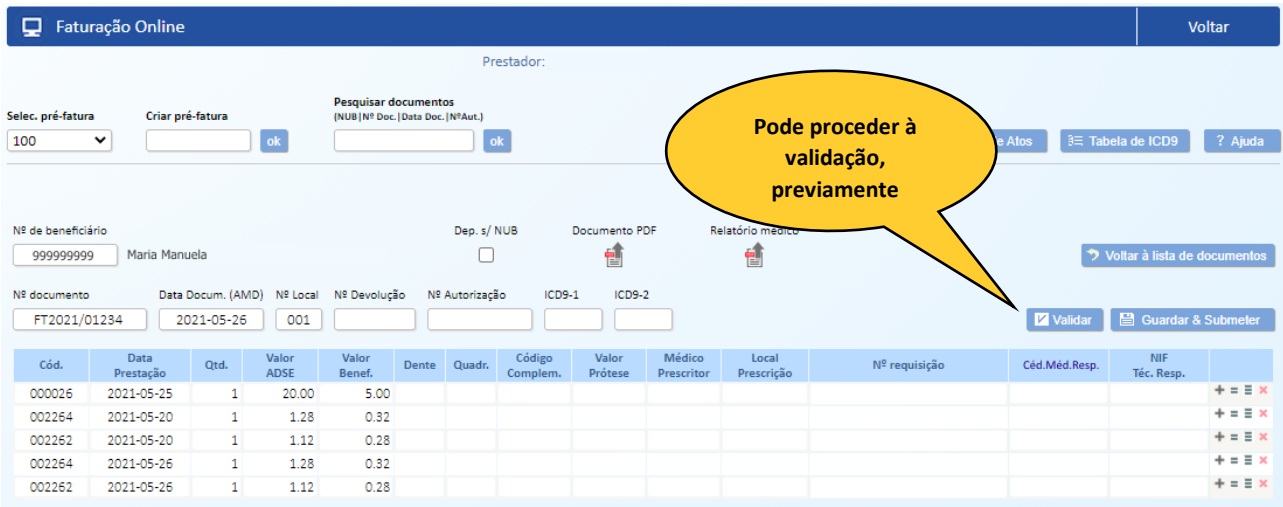

Caso se verifiquem problemas na validação obterá uma mensagem:

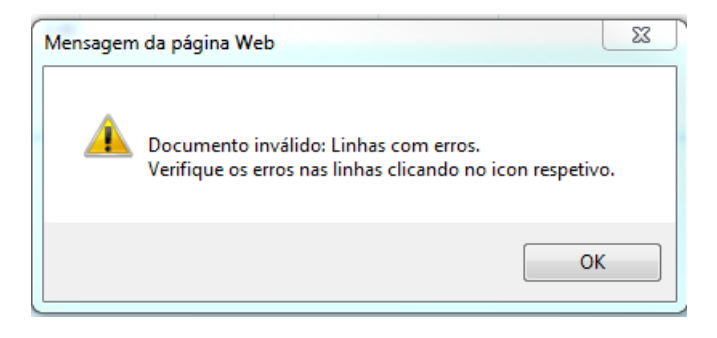

Para visualizar a anomalia, clicar no ícone com o ponto de exclamação no final da linha.

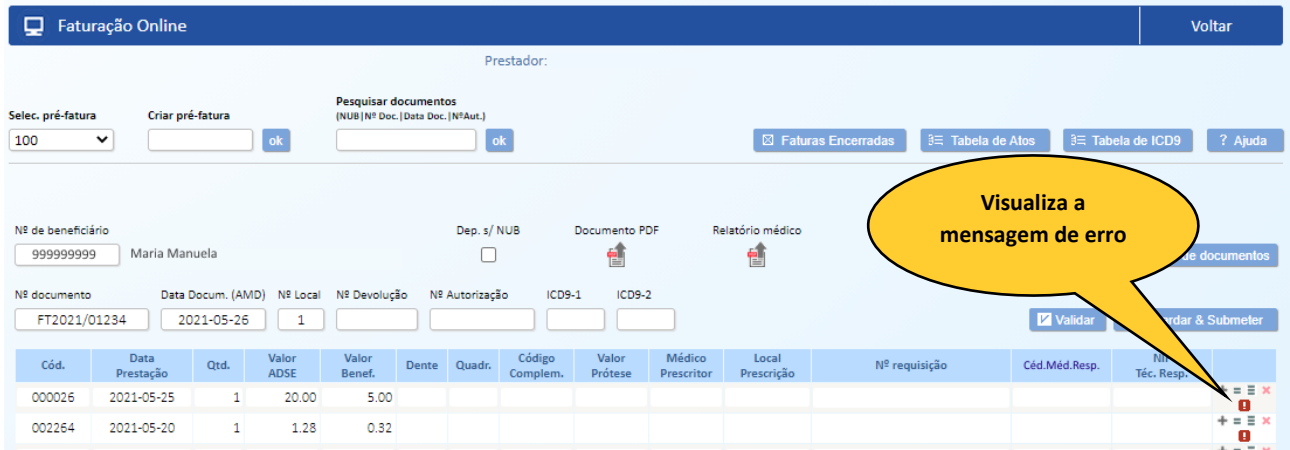

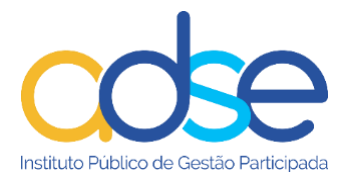

Neste caso o erro identifica a obrigatoriedade do preenchimento do médico responsável para o ato médico indicado.

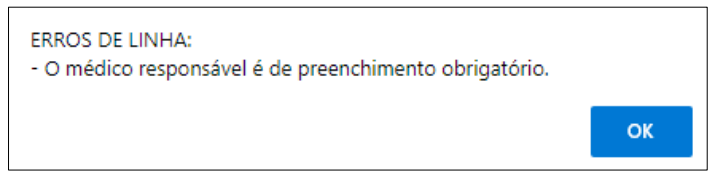

Ou pode ainda ocorrer o beneficiário estar sem direitos na data da prestação.

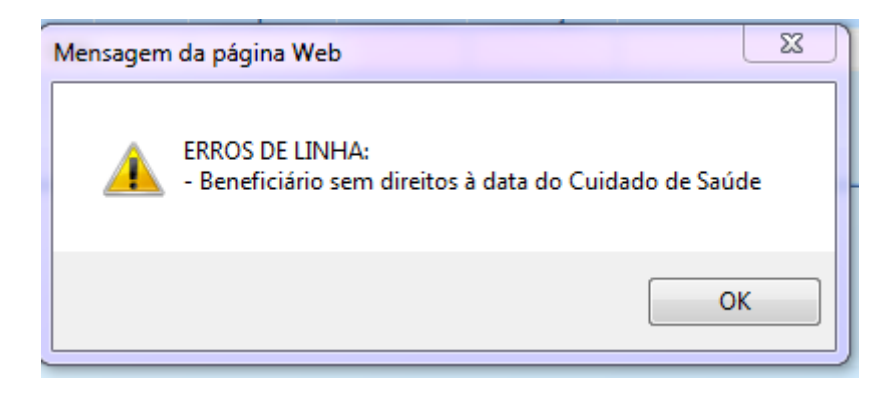

Para eliminar o erro, bastará corrigir a situação ou situações identificadas e voltar a premir o botão Validar.

#### <span id="page-18-0"></span>*8. Enviar PDF do documento de copagamento*

Digitalizar e submeter os documentos.

P Faturação Online Voltar **Enviar pdf do**  Prestador. **documento de Descrites documento** Selec, pré-fatura Criar pré-fatura **NUBINº Doc. Data Doc. INºAut. copagamento** 100  $\overline{\mathbf{v}}$  $\alpha$ ? Aiuda Nº de beneficiário Dep. s/ NUB Relatório médico 矕  $\Box$ 會 (em alternativa, introduza nº contribuinte) Nº documento Data Docum. (AMD) Nº Local Nº Devolução Nº Autorização  $ICDS-1$  $ICDS-2$ **Z** Validar Data<br>restação Código Local<br>rescrição Cód.  $Qtd$ **Valor** Dente Quadr.  $N^{\underline{0}}$  requisição Céd.Méd.Resp. NIF<br>Téc. Resp  $+ = 5x$ 

會 Para carregar o ficheiro PDF relativo ao documento de copagamento prima

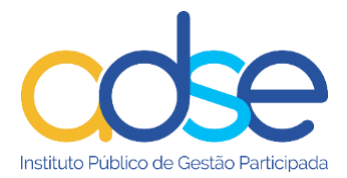

Se a validação não apresentar erros, o prestador poderá com segurança, proceder à emissão do documento de copagamento. Depois de emitido, o prestador deve proceder à digitalização do documento de copagamento (ou gerar em formato digital) e respetivos documentos de suporte (caso se aplique) num único documento em formato PDF.

A imagem do documento PDF deve ser perfeitamente legível e com uma definição mínima aceitável e com a orientação correta, o PDF deve ser criado/gerado de forma otimizada, para não criar ficheiros de tamanho excessivo, máximo autorizado serão 200kb por página.

Ao premir o botão  $\Box$ , é aberta uma janela do explorador de ficheiros do computador, para que possa selecionar o local onde o documento previamente digitalizado foi armazenado.

A aplicação não digitaliza, nem controla digitalizadores, as imagens devem ser previamente digitalizadas.

Selecionar o documento e clicar no botão Abrir.

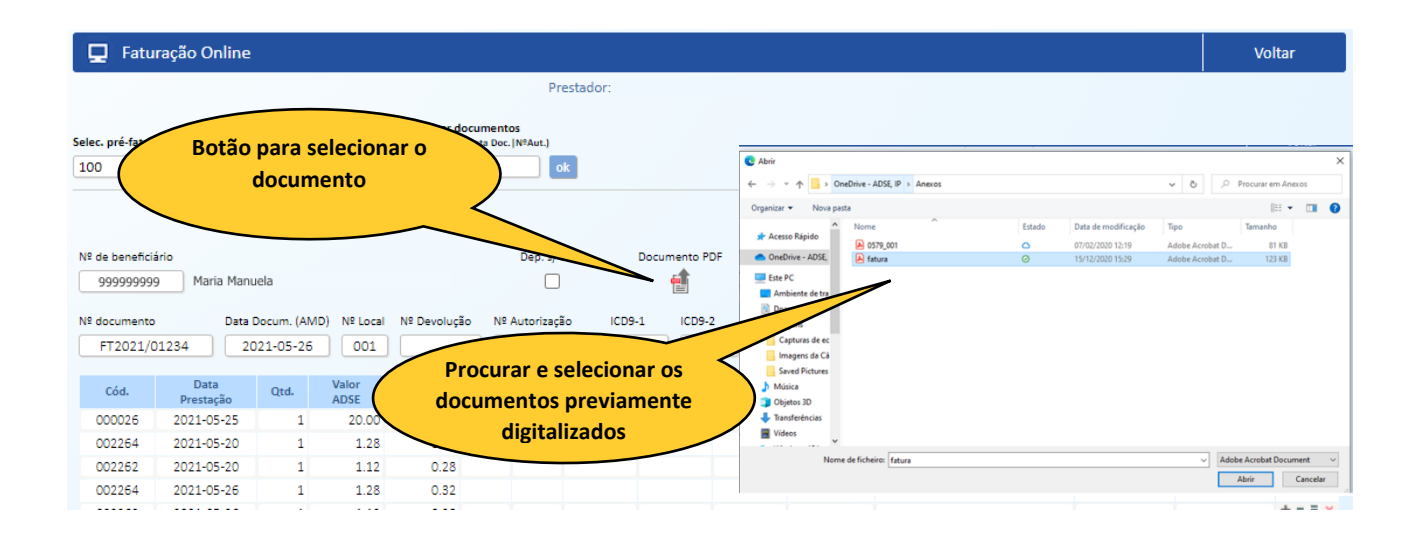

# <span id="page-19-0"></span>*9. Enviar PDF do relatório médico*

Para fazer a validação prévia, não é requerido o carregamento do PDF.

Para carregar o ficheiro PDF relativo ao relatório médico, quando aplicável, prima

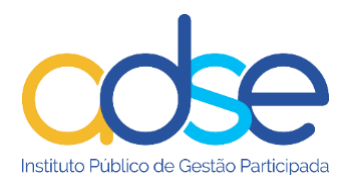

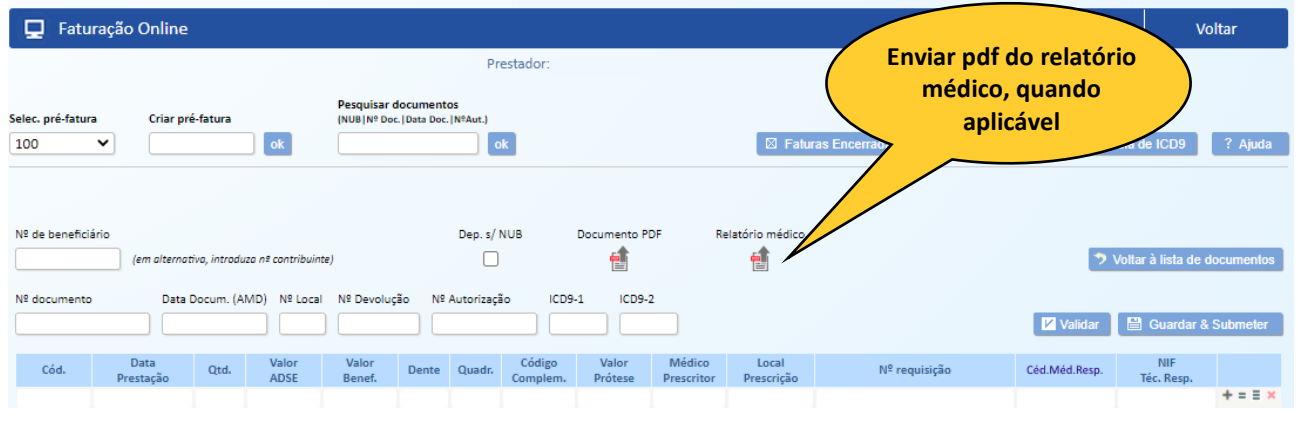

# <span id="page-20-0"></span>*10. Visualizar documentos inseridos*

Pode visualizar o documento depois de inserido, ao premir o botão  $\Box$ 

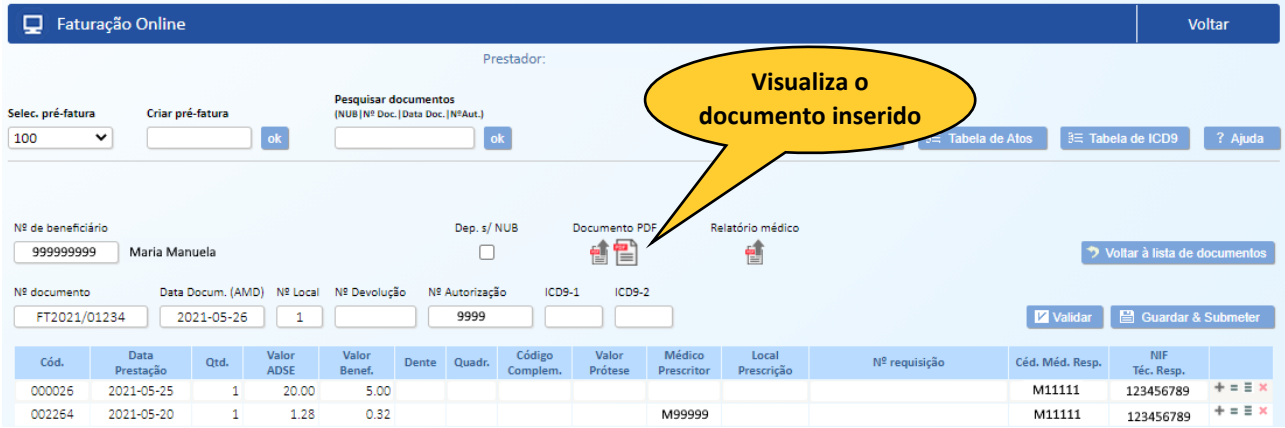

# <span id="page-20-1"></span>*11. Substituir imagens do documento*

Se já tiver submetido o PDF do documento de copagamento ou do relatório médico e verificar que se enganou, até ao fecho da pré-fatura, poderá substituí-lo. Proceder conforme indicado no ponto 8.

O relatório médico poderá ser eliminado até ao fecho da fatura.

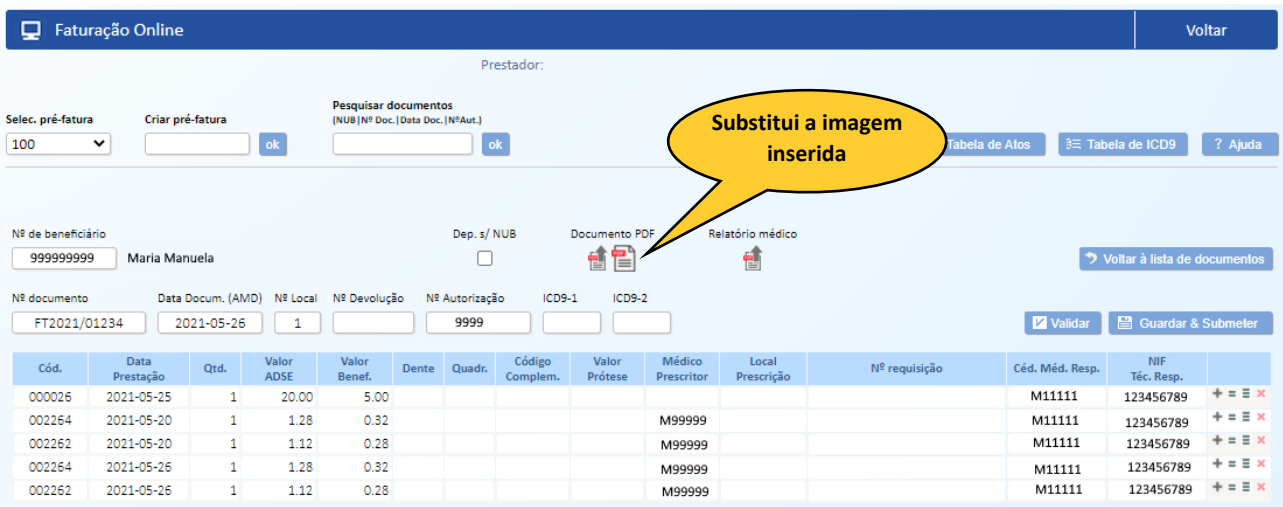

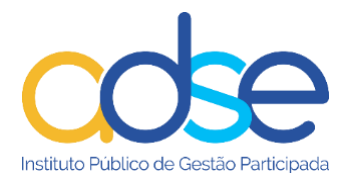

#### <span id="page-21-0"></span>*12. Guardar e Submeter*

Quanto tiver todos os atos médicos do documento inseridos e o respetivo PDF prima o botão para gravar a informação e submetê-la à ADSE.

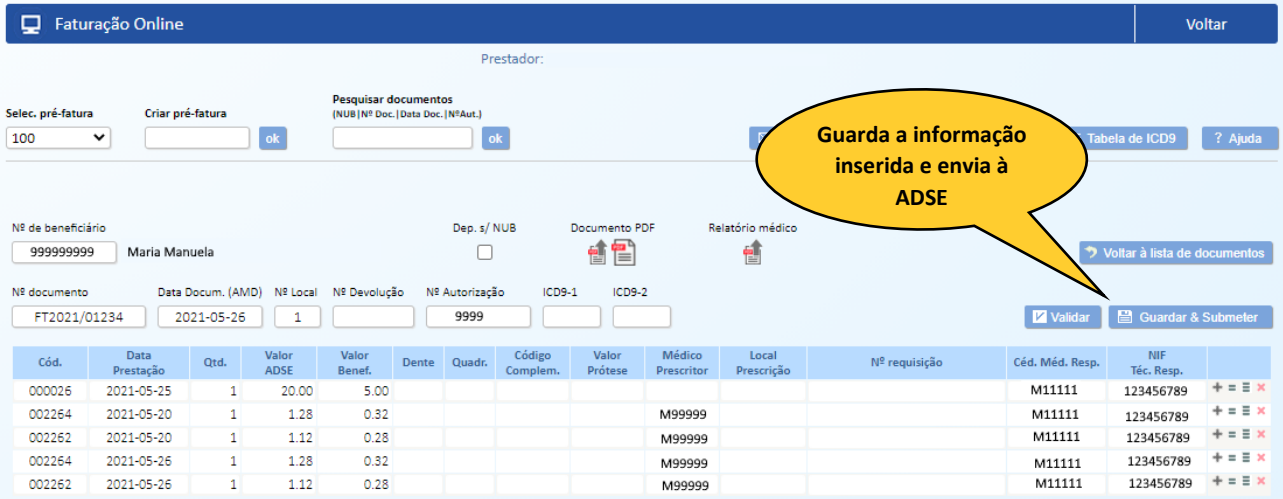

Se os dados inseridos tiverem algum erro ou não tiver carregado o PDF do documento será dada uma mensagem de erro. Os dados só serão enviados depois de corrigir a anomalia.

Para eliminar o erro, bastará corrigir a situação ou situações identificadas e voltar a premir o botão Guardar & Submeter.

#### <span id="page-21-1"></span>*13. Inserir novo documento*

Para continuar a registar os documentos dos atos médicos prestados na pré-fatura do mês, e para cada documento emitido, premir o botão "Novo documento", procedendo de acordo com os passos anteriormente descritos. Tantos quantos os documentos de copagamento emitidos ao longo do mês aos beneficiários ADSE.

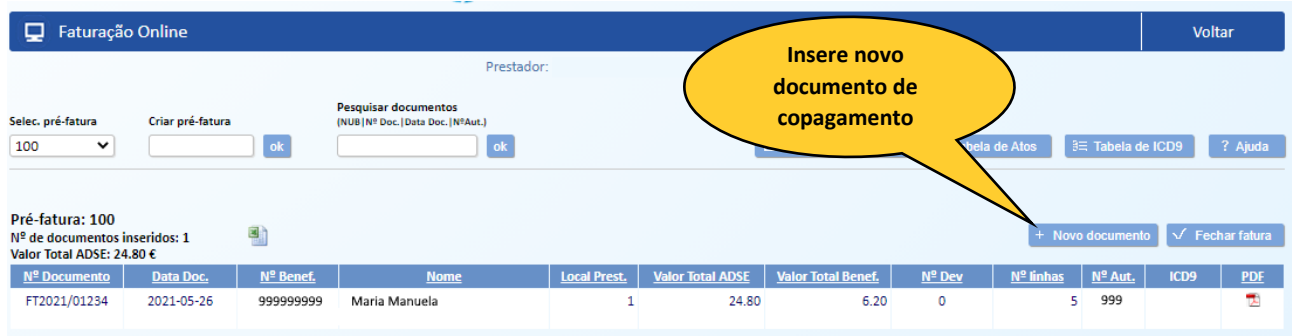

Após gravar e submeter, o documento é adicionado à lista de documentos inseridos, a fatura vai assim sendo contruída com todos os documentos inseridos ao longo do mês.

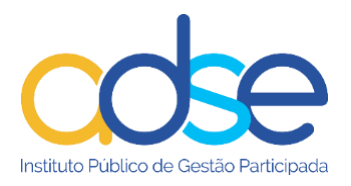

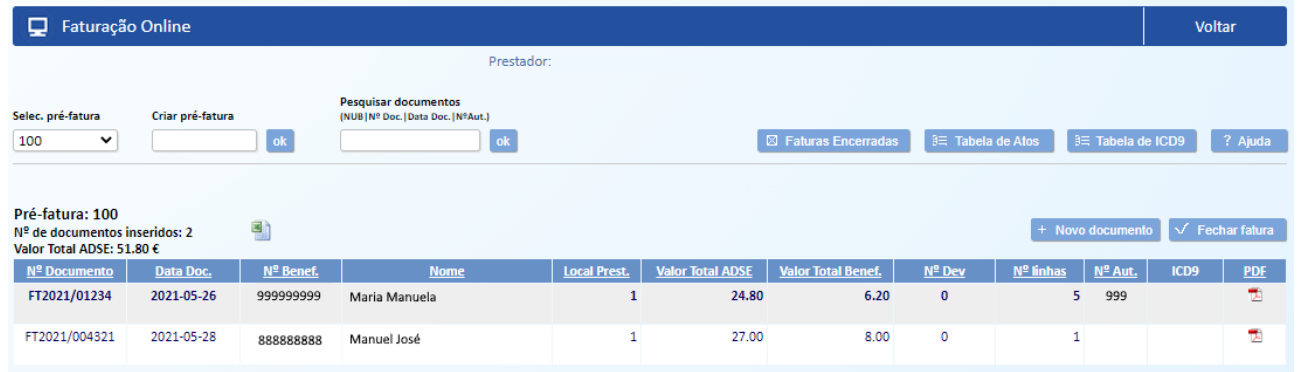

#### <span id="page-22-0"></span>*14. Eliminar*

Até ao fecho da pré-fatura, pode eliminar um documento, podendo submetê-lo novamente (desde que esteja dentro dos sete dias (corridos) após a maior data do ato praticado e constante do documento. Para eliminar o documento inserido, selecionar a linha do documento a eliminar e premir o botão Eliminar. Depois de uma pré-fatura estar fechada, não será possível, quer a eliminação de documentos, quer a substituição de imagens.

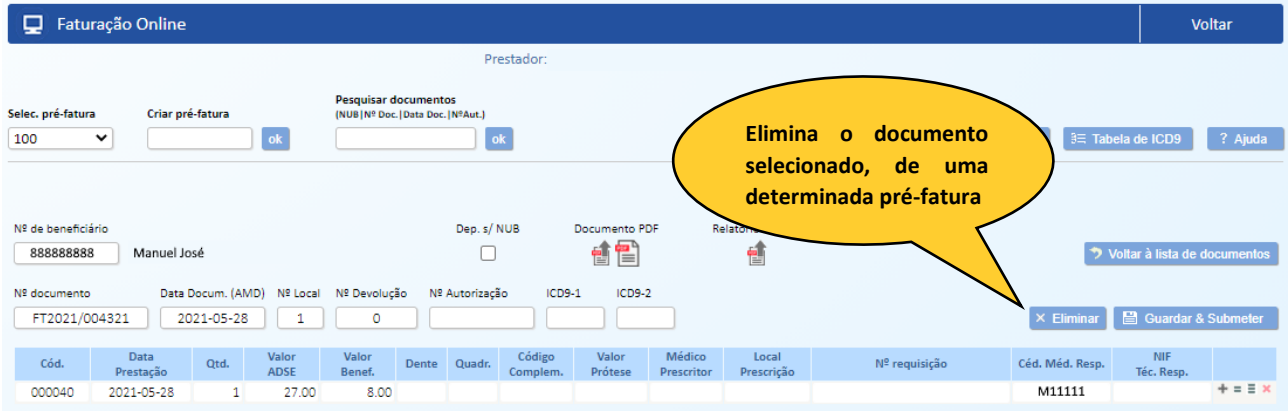

# <span id="page-22-1"></span>*15. Fechar fatura (Pré-fatura)*

Quando tiver registado todos os documentos da atividade mensal, e decidir que quer faturar essa atividade à ADSE, deve verificar o **Valor Total ADSE** e emitir a fatura contabilística com o exato valor apurado. De seguida deve proceder ao fecho da pré- fatura.

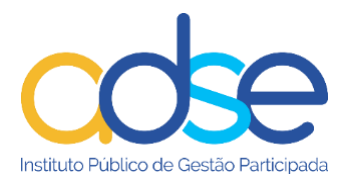

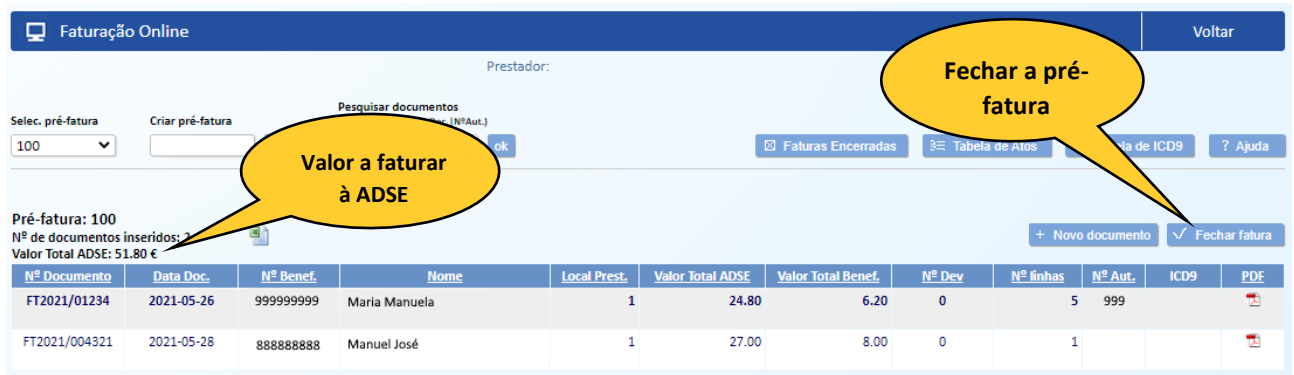

No fecho da pré-fatura deve indicar o número da fatura contabilística, o nº de série (caso aplicável) e a data de emissão da fatura.

Deverá também ser submetido o PDF do documento correspondente à fatura emitida pelo prestador.

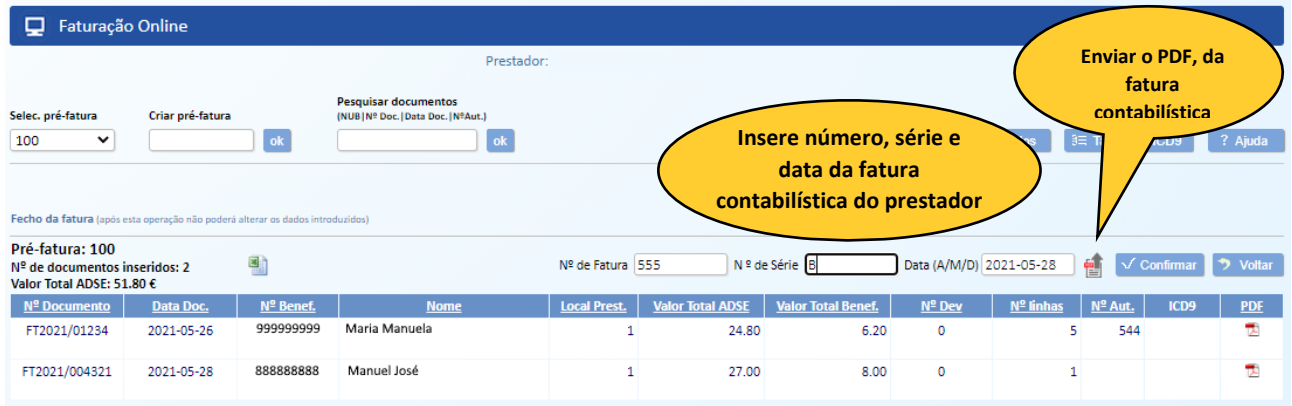

✓ Depois de todos os passos anteriores concluídos, premir o botão Confirmar

Se confirmar o fecho, sem carregar o ficheiro PDF relativo à fatura obterá a seguinte mensagem de erro.

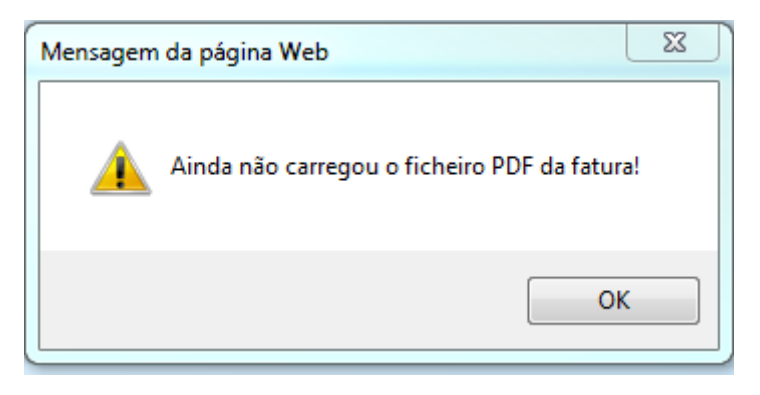

Se não forem detetados problemas, a pré-fatura será fechada.

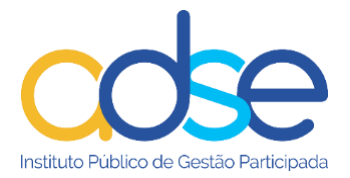

**NOTA:** O fecho da pré-fatura, lança imediatamente valores contabilísticos na conta corrente do prestador, recomenda-se assim uma gestão atenta. *O fecho da fatura é irreversível.*

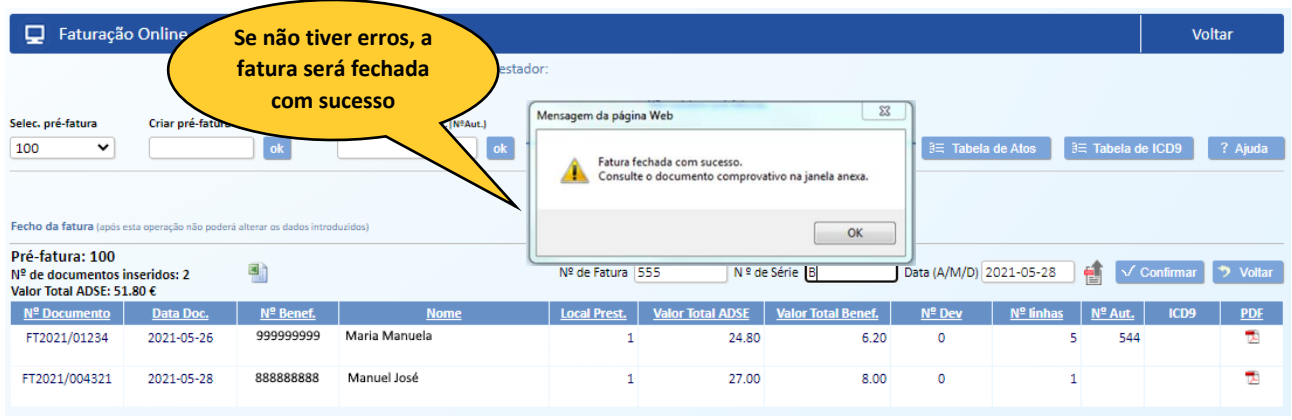

#### <span id="page-24-0"></span>*16. Pesquisar documentos*

Pode pesquisar documentos nas faturas fechadas e nas pré-faturas. Esta opção permite ainda a visualização do documento de suporte em PDF.

A pesquisa pode ser efetuada através do NUB (nº de beneficiário), Nº Doc. (nº do documento de copagamento), Data Doc. (data do documento de copagamento) ou Nº Aut. (nº de informação/autorização).

Exemplo: Pesquisa do documento de copagamento FT2021/01234.

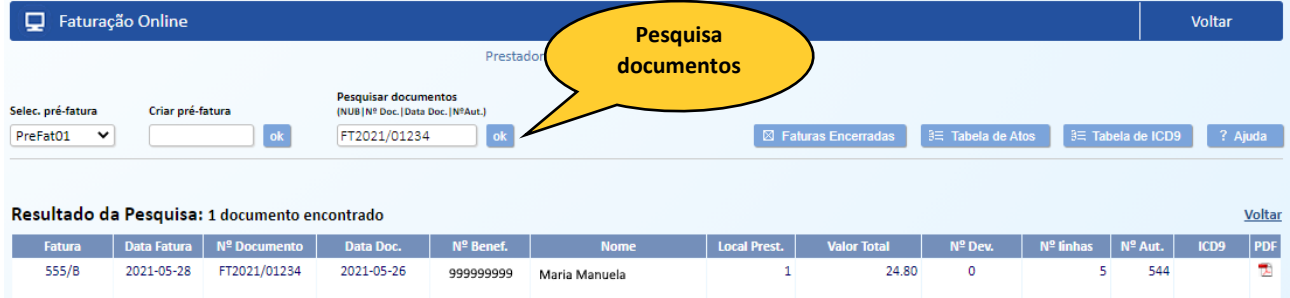

Ao selecionar a linha do documento visualiza os atos médicos registados no mesmo.

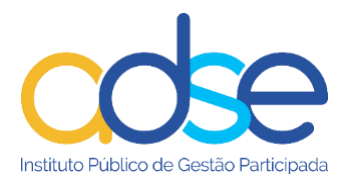

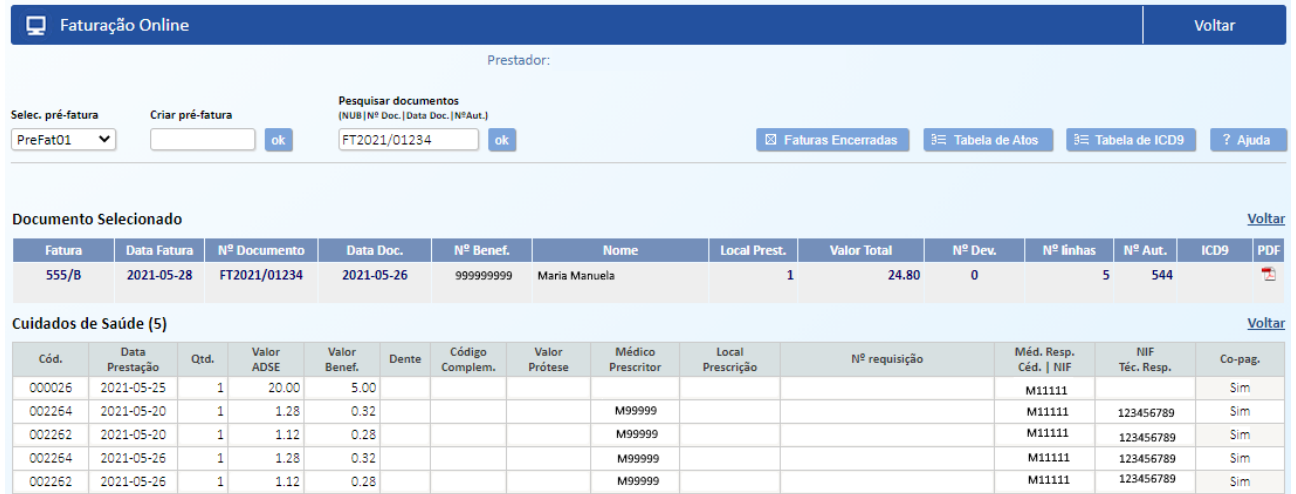

# <span id="page-25-0"></span>*17. Exportar para Excel dados de uma pré-fatura*

Esta funcionalidade permite a exportação para Excel dos dados de cabeçalho dos documentos de préfaturas.

 $\mathbf{E}$ 

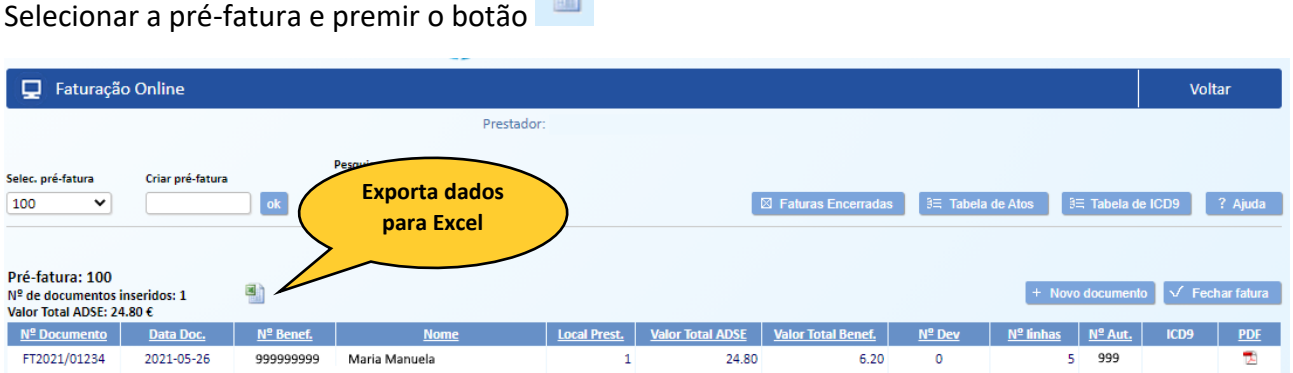

#### Dados exportados

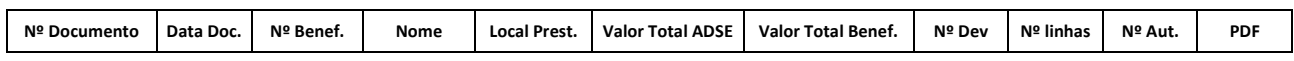

#### <span id="page-25-1"></span>*18. Faturas Encerradas*

O prestador poderá consultar a lista das faturas encerradas e o documento PDF da fatura contabilística enviada, através do botão "Faturas Encerradas".

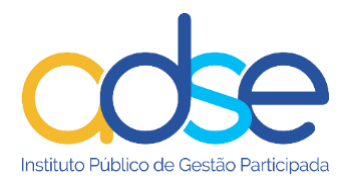

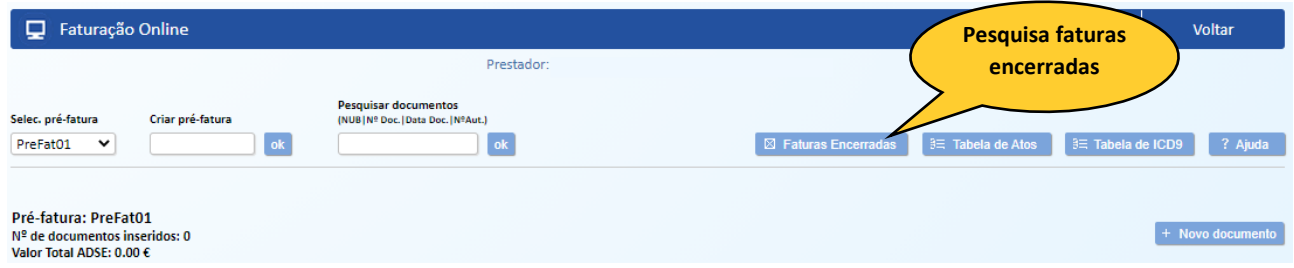

Neste exemplo visualiza a fatura 555/B, a respetiva imagem e os documentos de copagamento inseridos.

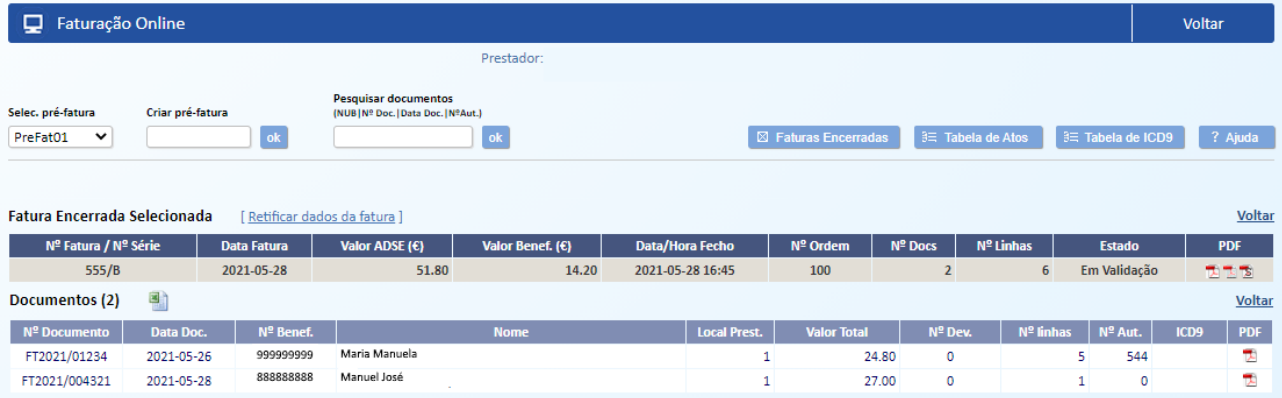

Ao selecionar a linha de um documento de copagamento visualiza os respetivos atos médicos faturados.

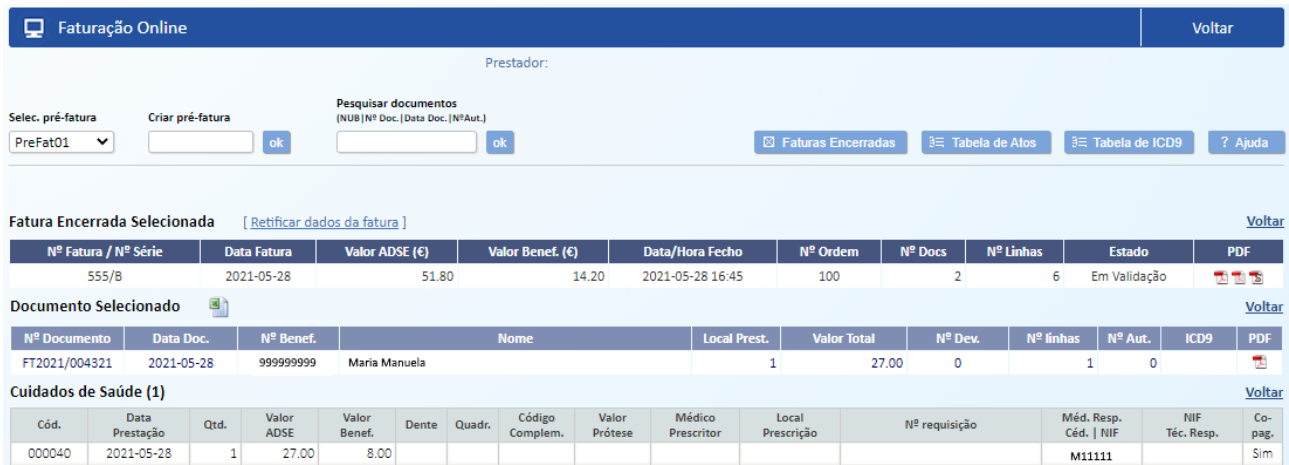

Pode ordenar as colunas por ordem crescente ou decrescente. Para o efeito basta clicar em cima do título da respetiva coluna.

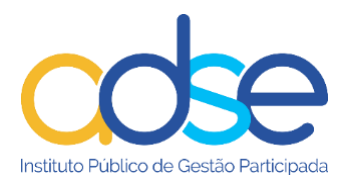

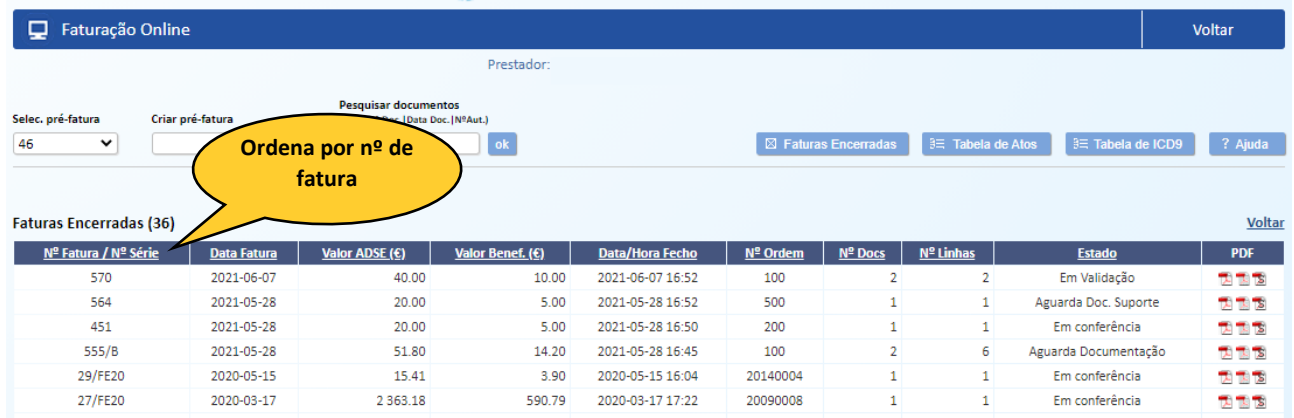

# <span id="page-27-0"></span>*19. Retifica fatura*

Após o fecho da fatura e enquanto se encontra nos estados "Em validação", "Em Conferência" ou "Aguarda Documentação" pode retificar o número, nº de série e data e substituir a imagem da fatura.

Selecionar a linha da fatura a retificar

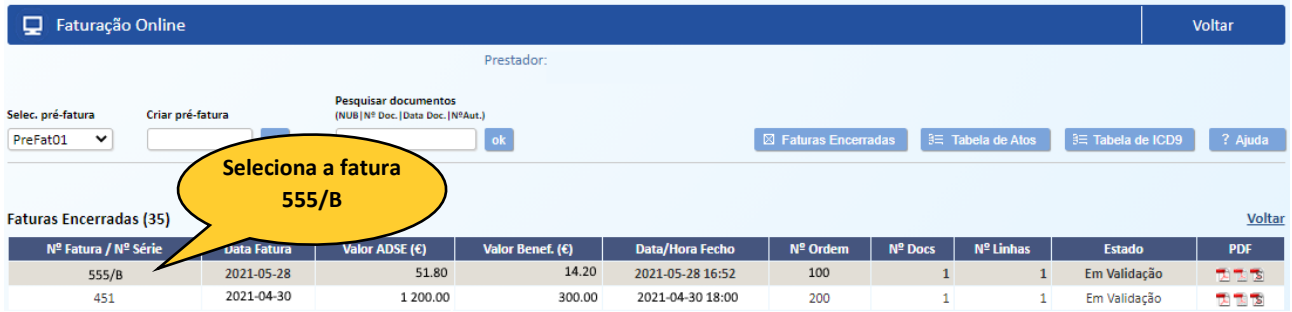

# Premir o link [Retificar dados da fatura]

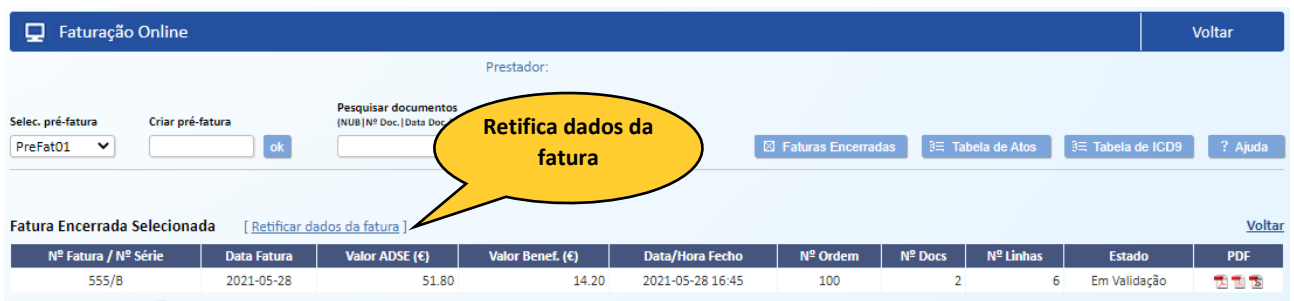

#### Alterar os dados a retificar

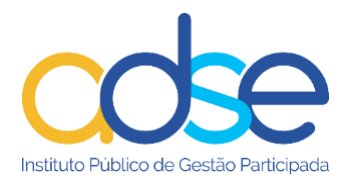

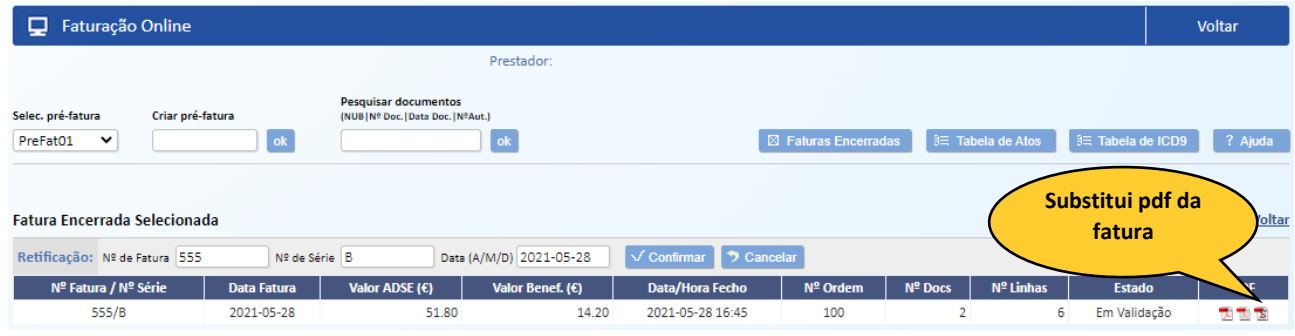

# <span id="page-28-0"></span>*20. Substituir imagens do documento de suporte em faturas fechadas*

Caso, na fase de conferência, a ADSE detete anomalias nos documentos de suporte será enviado um email ao prestador a comunicar que deverá proceder à substituição dos mesmos.

A fatura passará para o estado "Aguarda Doc. Suporte"

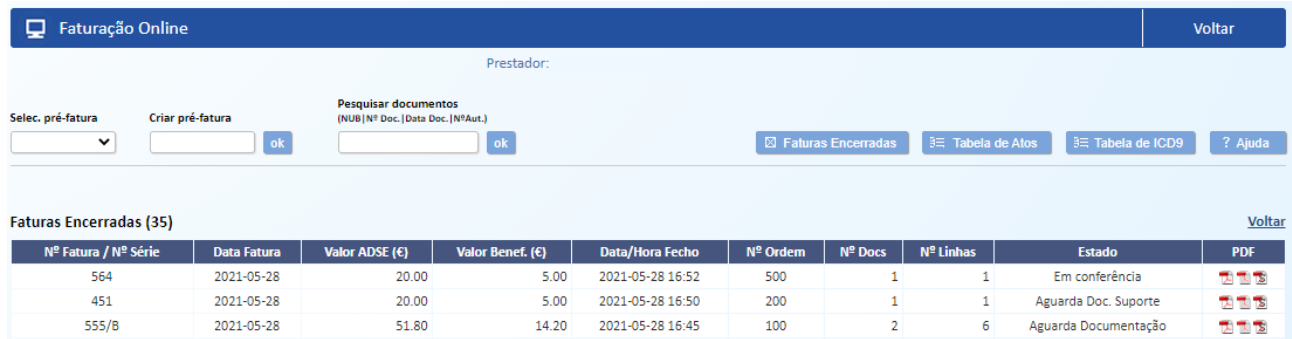

Ao selecionar a linha da fatura visualiza os documentos de copagamento inseridos.

Faturação Online Voltar Prestador Pesquisar documentos<br>(NUB | Nº Doc. | Data Doc. | NºAut.) Selec, pré-fatura Criar pré-fatura  $\overline{\mathbf{v}}$ 200  $ok$  $ok$  $\exists$  Tabela de ICD9 ? Aiuda **Fatura Encerrada Selecionada** [ Retificar dados da fatura ] Voltar **Substitui pdf do**  Nº Fatura / Nº Série | Data Fatura | Valor ADSE (€) | Valor Benef.  $(\epsilon)$ Data/Hora Fecho  $N<sup>2</sup>$  On  $N<sup>2</sup>$  Docs **PDF documento de**   $564$ 2021-05-28 2021-05-28 16:52 20.00  $5.00$ 500 T. **suporte**Documentos (1) 펣 <u>Voltar</u> Para substituir o PDF de um documento, clique em S na linha respetiva. Após efetuar as substituições nece Data Doc. Nº Benef.  $N<sup>o</sup>$  Aut. nto  $\|$ Local Prest. al Nº Do  $N<sup>2</sup>$  Do Valor 1 100 2021-05-28 999999999 Maria Manuela 20.00  $\mathbf 1$  $\mathbf 1$  $\mathbf{0}$  $\mathbf{0}$ **BX** 

Clicar no ícone de substituição do documento de suporte.

Se não forem detetadas anomalias a imagem será substituída com sucesso.

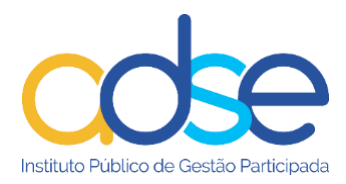

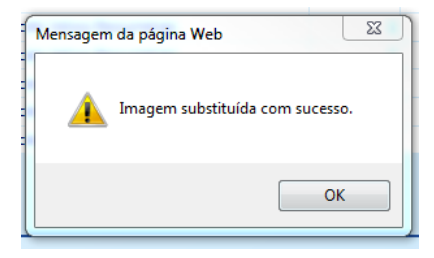

Após substituição de todos os pdf com anomalias premir o link "Clique aqui para concluir".

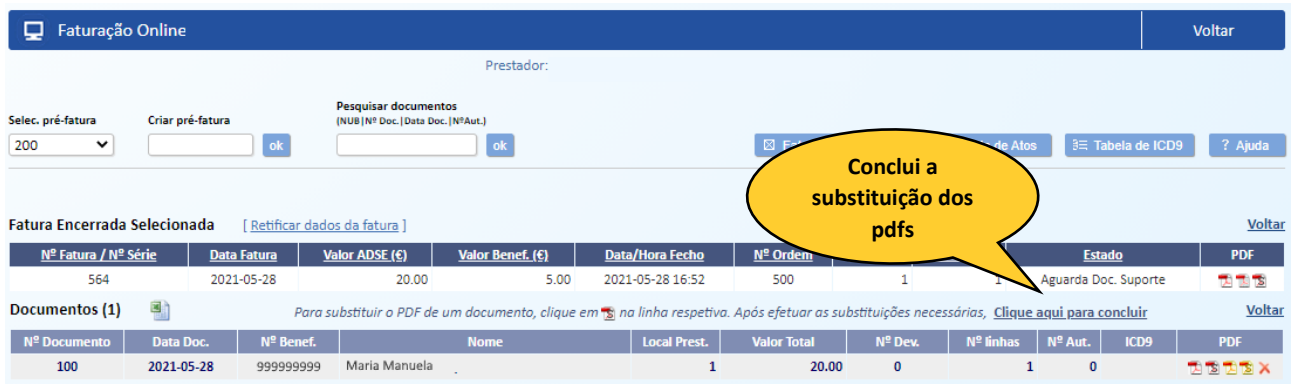

Após operação efetuada com sucesso a fatura volta para o estado "Em Conferência".

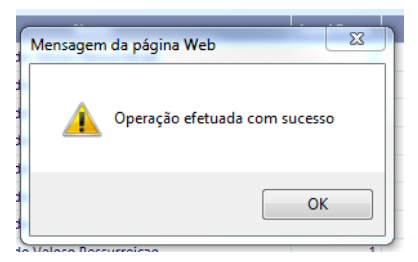

# <span id="page-29-0"></span>21. *Substituir/Inserir imagens do relatório médico em faturas fechadas*

Caso, na fase de conferência, a ADSE detete anomalias no relatório médico inicialmente submetido será enviado um email ao prestador a comunicar que deverá proceder à substituição do mesmo.

A fatura passará para o estado "Aguarda Documentação Suporte" ou "Em análise".

O pdf do relatório médico pode ser substituído quando as faturas se encontram na fase: "Aguarda Documentação", "Aguarda Documentação Suporte", "Em análise".

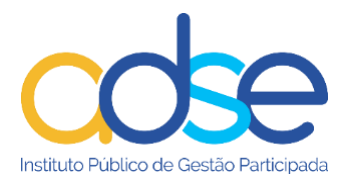

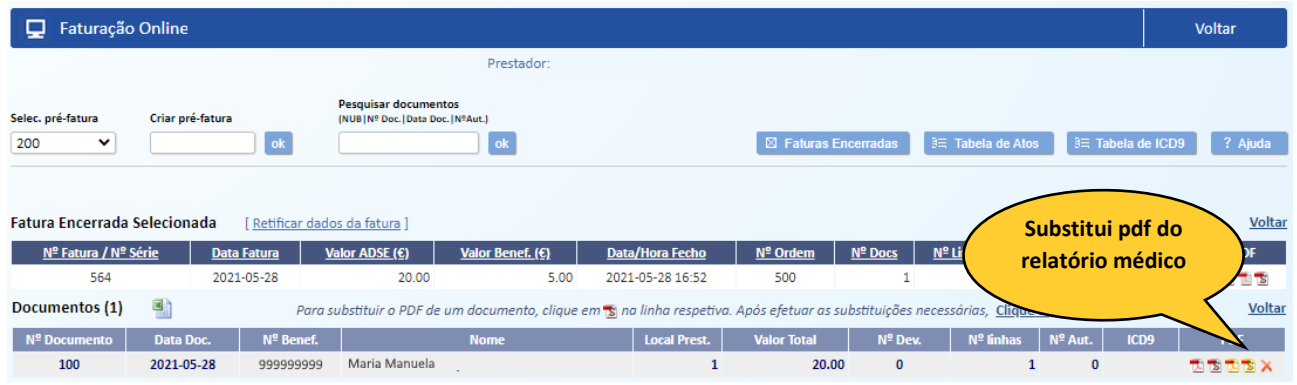

Ao clicar no ícon  $\lambda$  no final da linha elimina o pdf do relatório médico.

Caso, na fase de conferência, a ADSE detete a necessidade do envio de um relatório médico será enviado um email ao prestador a comunicar que deverá proceder à inserção do mesmo.

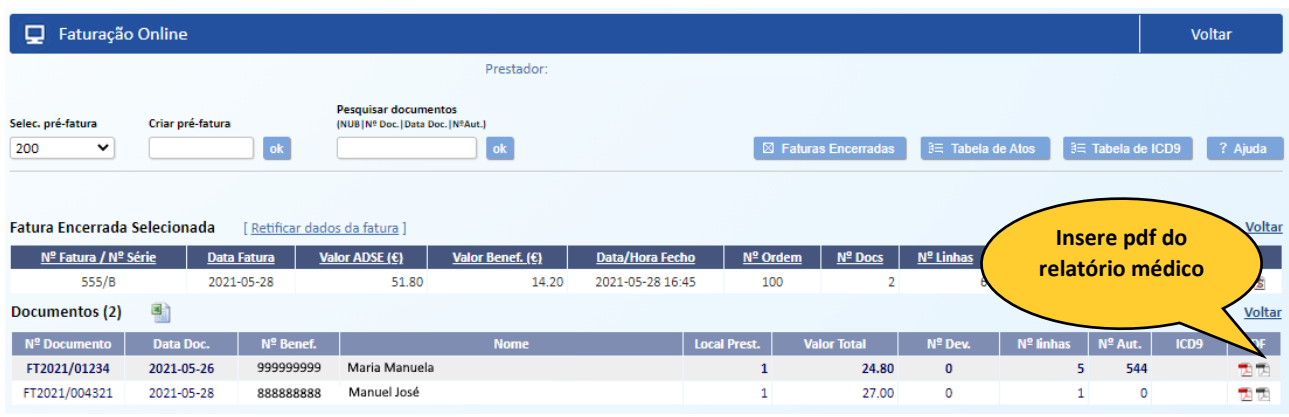

**Notas importantes e em resumo:**

- ✓ **Criar uma pré-fatura para um mês;**
- ✓ **Inserir tantos documentos na pré-fatura, quanta a atividade do mês;**
- ✓ **Pode validar os documentos antes de os inserir;**
- ✓ **Não pode inserir documentos com data de documento, anterior às datas dos atos médicos;**
- ✓ **As imagens devem ser legíveis e com tamanho controlado, máximo 200kb por página;**
- ✓ **Pode substituir as imagens dos documentos até ao fecho da pré-fatura mensal;**
- ✓ **Pode eliminar documentos inseridos até ao fecho;**
- ✓ **Pode voltar a inseri-los se dentro do prazo;**
- ✓ **O fecho de uma fatura é irreversível;**
- ✓ **Após o fecho da fatura, só é possível retificar o número, nº de série e data e/ou substituir a imagem da fatura resumo em pdf.**

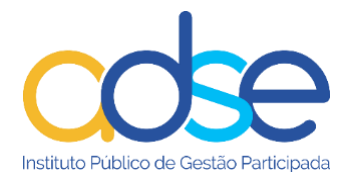

# *Ajuda*

O botão de "Ajuda" permite aceder a uma síntese dos procedimentos necessários para faturação online, bem como a uma versão atualizada do presente manual de utilização.

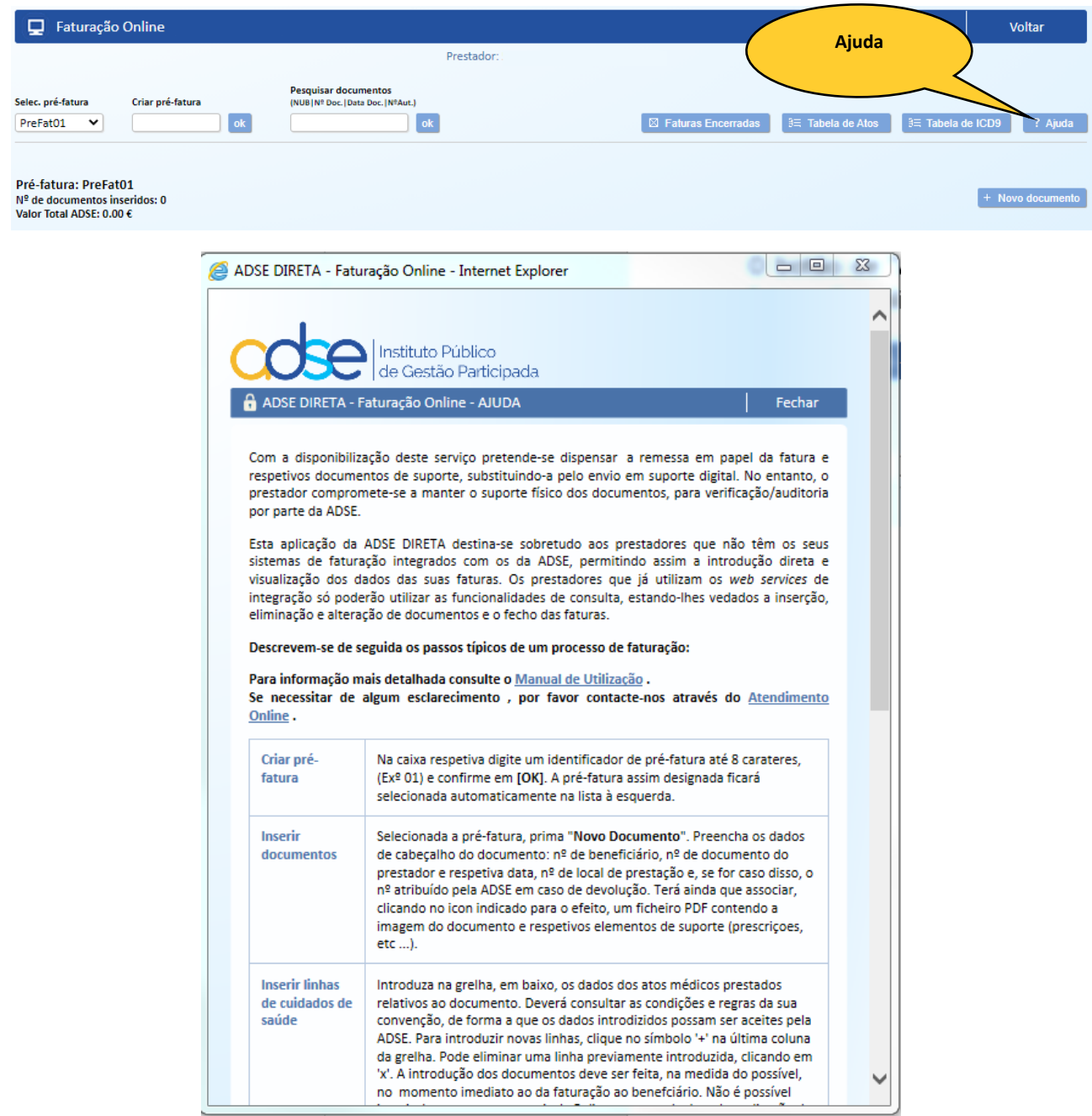

Poderá ainda contactar para questões relacionadas com a aplicação através do Atendimento Online no Portal da ADSE em [www.adse.pt](http://www.adse.pt/) .

#### **Área para Prestadores Convencionados -> Faturação Online**